# **CA ARCserve® Replication/High Availability for Windows**

## Microsoft Exchange Server 操作ガイド r16

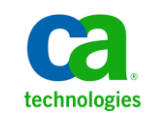

このドキュメント(組み込みヘルプ システムおよび電子的に配布される資料を含む、以下「本ドキュメント」)は、お客様への情報 提供のみを目的としたもので、日本 CA 株式会社(以下「CA」)により随時、変更または撤回されることがあります。

CA の事前の書面による承諾を受けずに本ドキュメントの全部または一部を複写、譲渡、開示、変更、複本することはできません。 本ドキュメントは、CA が知的財産権を有する機密情報です。ユーザは本ドキュメントを開示したり、(i)本ドキュメントが関係する CA ソフトウェアの使用について CA とユーザとの間で別途締結される契約または (ii) CA とユーザとの間で別途締結される機密 保持契約により許可された目的以外に、本ドキュメントを使用することはできません。

上記にかかわらず、本ドキュメントで言及されている CA ソフトウェア製品のライセンスを受けたユーザは、社内でユーザおよび 従業員が使用する場合に限り、当該ソフトウェアに関連する本ドキュメントのコピーを妥当な部数だけ作成できます。ただし CA のすべての著作権表示およびその説明を当該複製に添付することを条件とします。

本ドキュメントを印刷するまたはコピーを作成する上記の権利は、当該ソフトウェアのライセンスが完全に有効となっている期間 内に限定されます。 いかなる理由であれ、上記のライセンスが終了した場合には、お客様は本ドキュメントの全部または一部と、 それらを複製したコピーのすべてを破棄したことを、CA に文書で証明する責任を負います。

準拠法により認められる限り、CA は本ドキュメントを現状有姿のまま提供し、商品性、特定の使用目的に対する適合性、他者の 権利に対して侵害のないことについて、黙示の保証も含めいかなる保証もしません。 また、本ドキュメントの使用に起因して、逸 失利益、投資損失、業務の中断、営業権の喪失、情報の喪失等、いかなる損害(直接損害か間接損害かを問いません)が発 生しても、CA はお客様または第三者に対し責任を負いません。CA がかかる損害の発生の可能性について事前に明示に通告 されていた場合も同様とします。

本ドキュメントで参照されているすべてのソフトウェア製品の使用には、該当するライセンス契約が適用され、当該ライセンス契 約はこの通知の条件によっていかなる変更も行われません。

本ドキュメントの制作者は CA です。

「制限された権利」のもとでの提供:アメリカ合衆国政府が使用、複製、開示する場合は、FAR Sections 12.212、52.227-14 及び 52.227-19(c)(1)及び(2)、ならびに DFARS Section252.227-7014(b)(3) または、これらの後継の条項に規定される該当する制限に 従うものとします。

Copyright © 2012 CA. All rights reserved. 本書に記載された全ての製品名、サービス名、商号およびロゴは各社のそれぞれの 商標またはサービスマークです。

### CA Technologies 製品リファレンス

このマニュアルが参照している CA Technologies の製品は以下のとおりです。

- CA ARCserve<sup>®</sup> Replication
- CA ARCserve® High Availability (HA)
- CA ARCserve® Assured Recovery®
- CA ARCserve<sup>®</sup> Content Distribution

このガイドでは、CA ARCserve RHA という用語は製品ファミリ全体を指しています。 この製品は、以前 CA XOsoft Replication (WANsync)および CA XOsoft High Availability (WANsyncHA)として販売されていました。

#### CA への連絡先

テクニカル サポートの詳細については、弊社テクニカル サポートの Web サイト (<http://www.casupport.jp/resources/storagesupp/>)をご覧ください。

### マニュアルの変更点

本マニュアルでは、前回のリリース以降に、以下の点を更新しています。

- CA Technologies へのブランド変更
- Exchange Server 2010 サポートに関連する情報が、関連箇所に追加されま した。

## 目次

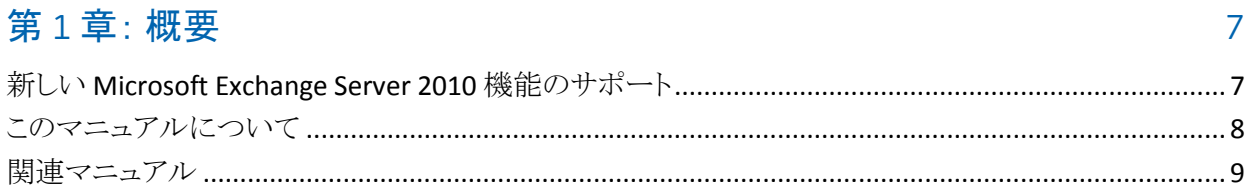

#### 第2章: Microsoft Exchange Server 環境の保護

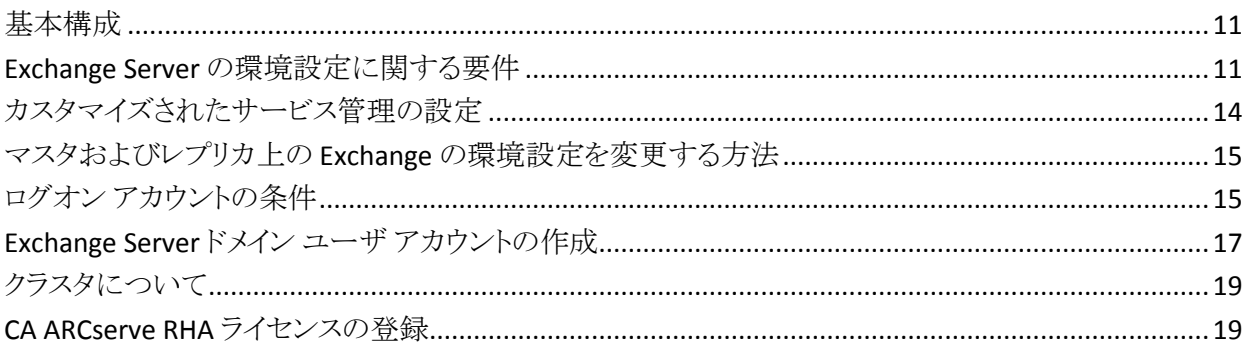

#### 第3章:レプリケーションとハイアベイラビリティのシナリオの作成 21

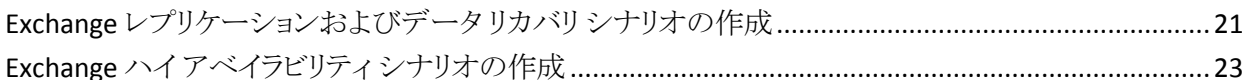

#### 第4章: レプリケーションとハイアベイラビリティのシナリオの管理 27

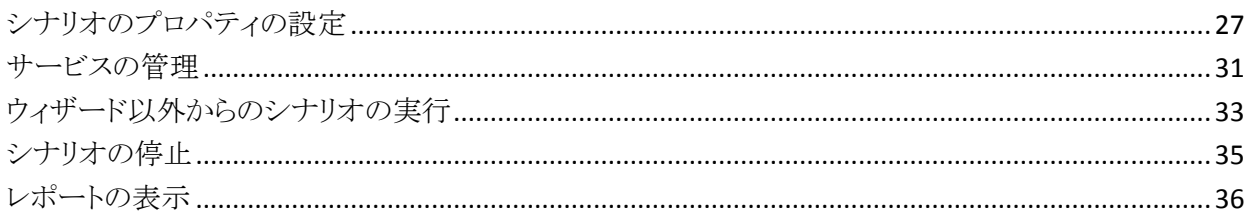

### 第5章: スイッチオーバーとスイッチバック

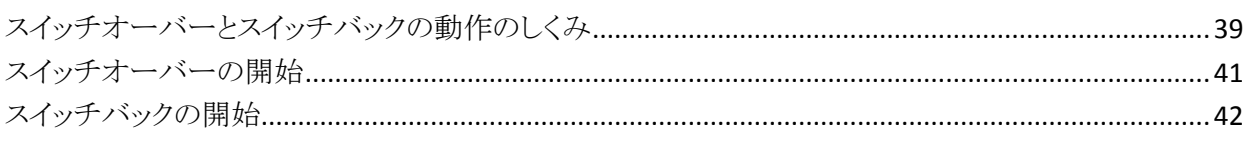

39

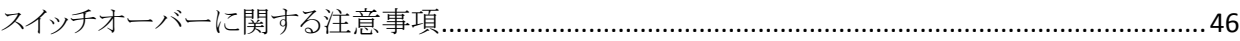

### 第6章: データのリカバリ

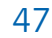

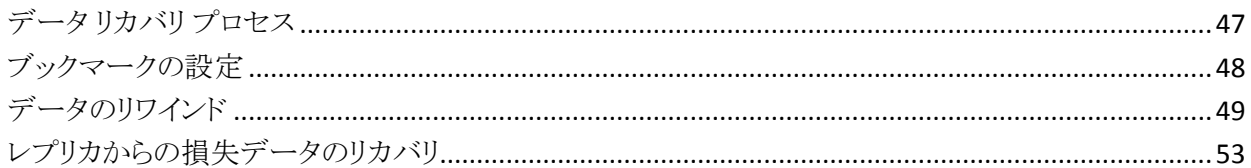

#### 第7章: リダイレクション方式

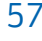

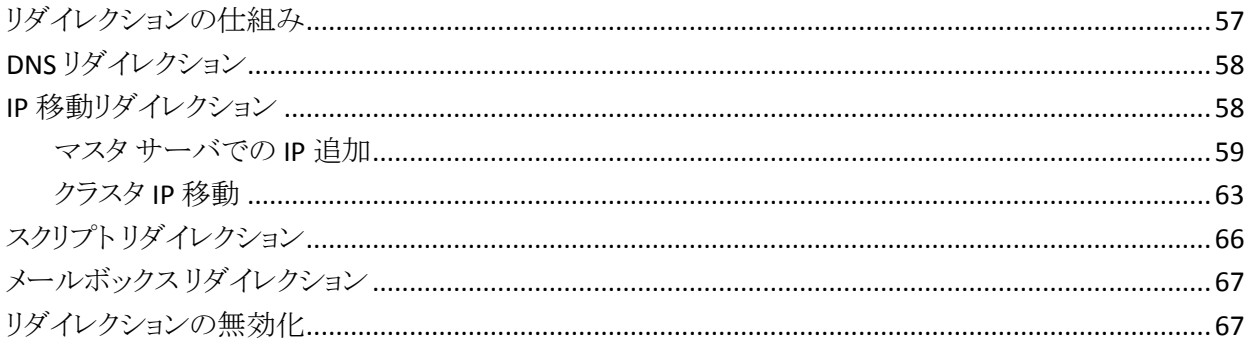

#### 付録 A: 追加情報とヒント

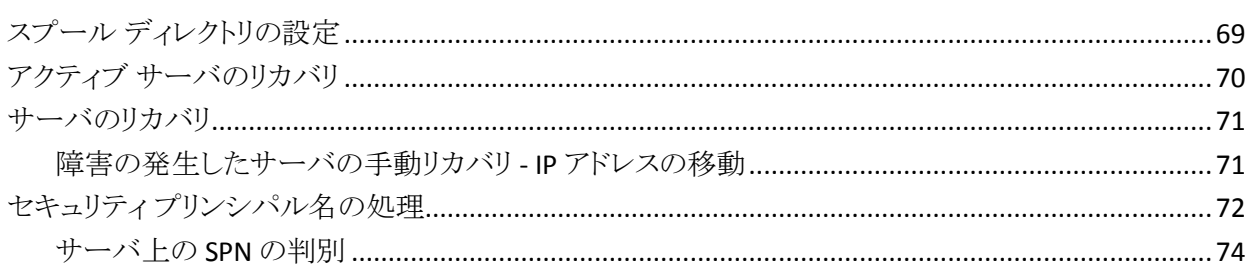

#### 索引

## <span id="page-6-2"></span>第1章: 概要

<span id="page-6-0"></span>CA ARCserve Replication/High Availability (CA ARCserve RHA) は、非同期リアル タイム レプリケーションとアプリケーションの自動スイッチオーバー/スイッチバッ クをベースにしたソリューションで、32 ビットおよび 64 ビットの Windows サーバ 上にある Microsoft Exchange Server や他のアプリケーション サーバに関して、 費用対効果の高いビジネスの継続を可能にします。

CA ARCserve RHA では、データをローカル サーバまたはリモート サーバにレプ リケートできるため、サーバのクラッシュやサイトに惨事が発生した場合にデータ を回復できます。 ハイ アベイラビリティのライセンスを所有している場合、ユーザ をレプリカ サーバに手動または自動で切り換えることができます。 このマニュア ルでは、レプリケーションおよびハイ アベイラビリティの概念と手順について説 明します。

このマニュアルで説明されている手順は、記述どおりに行う必要があります。 以 下の場合にのみ手順をカスタマイズします。

- CA ARCserve RHA に精通しており、変更がもたらす潜在的な影響を十分理 解している。
- 実稼動環境に実装する前に、テスト環境で手順を十分にテストしている。

このセクションには、以下のトピックが含まれています。

新しい [Microsoft Exchange Server 2010](#page-6-2) 機能のサポート (P. 7) [このマニュアルについて](#page-7-1) (P. 8) [関連マニュアル](#page-8-1) (P. 9)

#### <span id="page-6-1"></span>新しい Microsoft Exchange Server 2010 機能のサポート

CA ARCserve RHA のこのバージョンは、Microsoft Exchange Server 2010 につい て以下の項目をサポートします。

- 自動検出
- レプリケーション
- ハイアベイラビリティ
- データのリワインド
- アシュアードリカバリ(回復検証)

<span id="page-7-1"></span>Exchange Server 2010 では、データベース階層に重要な変更があります。 スト レージ グループの概念が削除され、パブリック フォルダ データベースおよび データベース管理は組織レベルに移動されました。 Exchange Server 2010 では、 データベース保護は Database Availability Groups (DAG)によって提供されます。 Database Availability Groups (DAG) は レプリケーションまたは HA シナリオ中で はサポートされていません。 マスタまたはレプリカが DAG の一部であるとき、ソ フトウェアは警告を表示します。

注: CDP リポジトリはサポートされなくなりました。

重要: この階層変更のために、データベースがマウント解除されても、マスタと レプリカの両方のサーバ上に同じ名前を持ったデータベースを作成することが できません。 この制限に対応するため、スイッチオーバー目的で一時的にデー タベースの名前を変更することを可能にする機能がソフトウェアに組み込まれま した。 詳細については、関連項目を参照してください。

CA ARCserve RHA では、レプリケーションおよびハイ アベイラビリティ保護はスト レージ グループ レベルからメールボックス ストア レベルに移動されました。

ユーザは クライアント アクセス サーバ(CAS)の役割をするサーバを通じてメー ルボックスに接続します。その一方で Exchange Server 2007 は、ユーザがメー ルボックス サーバに直接接続することを許可します。 CA ARCserve RHA シナリオ では、CAS サーバはクライアント アクセス リクエストに対応するために利用可能と なっている必要があります。 CAS の展開に使用したメソッドによって、ソフトウェア がどのように環境を保護するか決定されます。

マスタ サーバが CAS の役割も果たしている場合、レプリカも同じ要に設定する 必要があります。 レプリカ上の CAS を確認するかどうかシナリオ作成時間に決 定できます。 マスタ サーバがメールボックスの役割のみを保持する場合、CAS はシナリオ作成時間にレプリカ上で確認される必要があります。

#### <span id="page-7-0"></span>このマニュアルについて

このマニュアルでは、Microsoft Exchange Server 用の CA ARCserve RHA ソリュー ションを実装する方法について説明します。 各タスクを実行するには、適切なリ ソースと権限が必要になります。

### <span id="page-8-1"></span><span id="page-8-0"></span>関連マニュアル

このマニュアルは、「CA ARCserve RHA インストール ガイド」および「CA ARCserve RHA 管理者ガイド」と併せてお読みください。

## <span id="page-10-3"></span>第2 章: Microsoft Exchange Server 環境の保護

<span id="page-10-0"></span>このセクションには、以下のトピックが含まれています。

[基本構成](#page-10-3) (P. 11) Exchange Server [の環境設定に関する要件](#page-10-3) (P. 11) [カスタマイズされたサービス管理の設定](#page-13-1) (P. 14) マスタおよびレプリカ上の Exchange [の環境設定を変更する方法](#page-14-2) (P. 15) ログオン [アカウントの条件](#page-14-2) (P. 15) Exchange Server ドメイン ユーザ [アカウントの作成](#page-16-1) (P. 17) [クラスタについて](#page-18-2) (P. 19) [CA ARCserve RHA](#page-18-2) ライセンスの登録 (P. 19)

#### <span id="page-10-1"></span>基本構成

#### 基本構成

■ 2 台のサーバでそれぞれ同一レベルのサービス パックとホット フィックスが インストールされた、サポート対象の Windows Server が稼働している。

注: サポート対象のオペレーティング システムおよびアプリケーションの完 全なリストについては、「CA ARCserve RHA リリース ノート」を参照してくださ い。

- すべての IP アドレスが静的に割り当てられている(マスタ サーバまたはレプ リカ サーバで DHCP によって割り当てられた IP アドレスはサポートされてい ません)。
- 保護対象のサーバがドメイン コントローラまたは DNS サーバではない。
- (Active Directory 環境で)マスタとレプリカの両方のサーバが同じ Active Directory フォレストに属しており、同じドメインまたは信頼できるドメインのメ ンバである。

#### <span id="page-10-2"></span>Exchange Server の環境設定に関する要件

- Microsoft Exchange Server が各サーバにインストールされている。 両方の Exchange のエディションとバージョンが同一である。
- マスタ サーバとレプリカ サーバに同一のサービス パックとホット フィックスが 適用されている。
- (Exchange Server 2010の場合)マスタサーバとレプリカサーバの両方に メールボックスの役割がインストールされている。 メールボックスの役割のみ が CA ARCserve RHA シナリオ内で保護されています。 マスタもまた CAS の 役割を果たしていない場合、レプリカ サーバがこの役割をする必要がありま す。 Exchange 組織全体で、マスタ サーバだけが CAS およびハブ トランス ポート サーバの役割を保持している場合は、レプリカ サーバに同じ役割が インストールされている必要があります。 CAS の役割がメールボックスの役 割と同じサーバによって提供される場合、CAS 役割は CA ARCserve RHA に よって保護されます。
- (Exchange Server 2007/2010の場合)マスタサーバとレプリカサーバの両 方にメールボックスの役割がインストールされている。 マスタ サーバとレプリ カ サーバが別々のサイトにあり、レプリカサイトに Exchange Server が 1 台し かない場合、両方のサーバ(マスタとレプリカ)で Exchange Server の役割を 同じにする必要があります。
- (Exchange Server 2007/2010の場合)マスタサーバとレプリカサーバで PowerShell のバージョンが同一である。
- マスタサーバとレプリカサーバが同一の Exchange 管理グループに属して いる。

Exchange Server 2003 で管理されるサービス

- Exchange 2003
	- Microsoft Exchange System Attendant
	- Microsoft Exchange Information Store
	- Microsoft Exchange MTA Stacks
	- Simple Mail Transport Protocol (SMTP)
	- Microsoft Exchange Routing Engine
	- 以下のサービスは、シナリオが開始される前に、自動開始モードになっ ている場合にのみ管理されます。
		- Microsoft Exchange POP3
		- Microsoft Exchange IMAP4
		- Microsoft Exchange Management
		- Microsoft Exchange Site Replication Service

CA ARCserve RHA のこのバージョンから、サービス名の相違により、 ws\_ex2ex.exe は Microsoft Exchange 2007 または 2010 ではサポートされません が、Microsoft Exchange Sever 2003 では引き続きサポートされます。 Exchange Server 2007 および 2010 レプリケーション シナリオには、PowerShell コマンドを 使用する必要があります。

Exchange Server 2007/2010 で管理されるサービス

**MSExchangeIS** 

Microsoft Exchange Information Store

MSExchangeSearch

Microsoft Exchange Search Indexer

例:

Net STOP <サービス名>

Net STOP MSExchangeIS (Microsoft Exchange Information Store サービ スを停止します)

### <span id="page-13-1"></span><span id="page-13-0"></span>カスタマイズされたサービス管理の設定

CAS の役割はシナリオを実行する前に確認する必要があります。 それが可能で ない場合、クライアントはメールボックスの役割にアクセスできません。 カスタマ イズされたサービス管理を使用して、CAS の役割を管理するためのシナリオを設 定できます。

[サービス管理のカスタマイズ]ダイアログ ボックスにアクセスするには、シナリオ 作成中に[スイッチオーバープロパティ]画面上の DB 管理のプロパティグルー プを展開します。 また、マネージャのハイ アベイラビリティ タブから DB 管理の プロパティを手動で変更することもできます。

重要: 指定するサービスは、クリティカルと判断されます。 [サービス管理のカス タマイズ]中で指定するいずれかのサービスが実行されていない場合、スイッチ オーバーがトリガされます。

### <span id="page-14-2"></span><span id="page-14-0"></span>マスタおよびレプリカ上の Exchange の環境設定を変更する方 法

HA シナリオの実行中に、マスタ上の Exchange の環境設定を変更しないでくだ さい(レプリケートされた Exchange Server 2007 ストレージ グループに新規デー タベースを追加するなど)。 変更する前に、シナリオを停止する必要がありま す。

重要: 実行中の HA シナリオを変更すると、スイッチオーバー後にレプリカ上の Exchange Server を起動できなくなることがあります。

#### マスタまたはレプリカ上の Exchange の環境設定を変更する方法

- 1. シナリオを停止します。
- 2. マスタ上の Exchange Server で変更を行います。
- 3. レプリカ上の Exchange Sever に同じ変更を行います。
- 4. 自動検出を実行します ([フレームワーク] ペインで、マスタの[ルート ディレ クトリ]タブを開き、自動検出アイコンをダブルクリックします)。)自動検出は、 マスタ設定へのこれらの変更を自動的に識別します。
- 5. [保存]ボタンをクリックしてシナリオを保存します。
- 6. レプリカ上で自動設定を実行して、マスタと整合性を保つようにします。
- 7. シナリオを再開します。

あるいは、自動検出が完了した後、既存のシナリオを停止し自動設定することも できます。

注: 自動検出と自動設定では、Exchange またはデータベースのプロパティを同 期しません。 レプリカ サーバ上で同一の変更を適用する必要があります。

### <span id="page-14-1"></span>ログオン アカウントの条件

CA ARCserve RHA エンジン サービスは、ほかのコンポーネントと正常に通信を 行うために、一定のアカウント要件を満たしている必要があります。 これらの要 件が満たされない場合、シナリオを実行できない場合があります。 必要な権限 を持っていない場合は、ローカルの IS チームにお問い合わせください。

- ドメイン管理者グループのメンバである。ドメイン管理者グループがビルトイ ン ドメイン ローカル グループ管理者のメンバでない場合は、そのメンバで あるアカウントを使用する必要があります。
- ローカル コンピュータ管理者グループのメンバであるアカウント。Domain Admins グループがメンバでない場合は、アカウントを手動で追加します。

### <span id="page-16-1"></span><span id="page-16-0"></span>Exchange Server ドメイン ユーザ アカウントの作成

Exchange Server の自動設定の問題を回避するには、ドメイン管理者アカウント を使用していることを確認します。 ローカル システム アカウントが使用されてい ると、操作は失敗します。 ドメイン管理者アカウントの使用が許可されない場合 は、この手順を使用します。

注: 選択したネットワーク トラフィック リダイレクション方式には、リダイレクション 処理を完了させる権限も必要です。 Exchange Server シナリオは通常、DNS また は IP アドレスの移動リダイレクション方式を使用します。

- 1. ドメイン ユーザ アカウントを作成します。 このアカウントは CA ARCserve RHA のサービス アカウントとして使用されます。 パスワードを無期限に設定しま す。 ポリシーにより定期的にパスワードを変更する必要がある場合は、シナ リオを継続させるため、パスワードの期限が切れたときに手動で変更してく ださい。
- 2. マスタとレプリカの両方のサーバ上で、CA ARCserve RHA エンジン サービス アカウントをローカル管理者グループに割り当てます。 エンジン サービス ア カウントにローカル管理者グループ権限を付与しない場合は、マスタとレプ リカの両方のサーバ上でレプリケートするデータを含む各ディレクトリに対す るフル アクセス権限を付与する必要があります。
- 3. マスタとレプリカのサーバ上で、新しく作成されたサービス アカウントを CA ARCserve RHA エンジン サービスに割り当てます。
	- a. [スタート] [設定] [コントロール パネル] [管理ツール] [ローカル セキュリティ ポリシー]の順に選択します。
	- b. [ローカル ポリシー]を開きます。
	- c. [ユーザー権限の割り当て]を選択します。
	- d. [サービスとしてログオン]を見つけます。
	- e. [サービスとしてログオン]を右クリックし、[プロパティ]に移動します。
	- f. エンジン サービス アカウントがリスト表示されていることを確認します。 追加するには、[ユーザーまたはグループの追加]をクリックします。
	- g. [ユーザーまたはグループの選択]フィールドで、場所をドメインに設定 し、エンジン サービス アカウントを追加します。
	- h. [OK]をクリックして、[ユーザーまたはグループの追加]ダイアログ ボッ クスを閉じます。
	- i. [OK]をクリックして、[サービスとしてログオン]の[プロパティ]ダイアログ ボックスを閉じます。
- j. シナリオ内に含まれるすべてのサーバ上でこの手順を繰り返します。
- 4. エンジン サービスに Exchange 管理者(完全)権限を付与します。
	- a. Exchange システム マネージャを開き、Exchange ドメインを選択します。
	- b. [アクション]-[制御の委任]を選択します。
	- c. Exchange 管理委任ウィザードで[次へ]をクリックします。
	- d. [追加]をクリックします。
	- e. [参照]をクリックします。
	- f. 場所をドメインに変更します。
	- g. エンジン サービス アカウントの名前を入力します。
	- h. [OK]ボタンをクリックしてアカウントを追加します。
	- i. [制御の委任]ダイアログ ボックスで[OK]をクリックします。
	- j. [次へ]をクリックして、Exchange 管理委任ウィザードを終了します。
- 5. エンジン サービス アカウントに、エンジン サービス アカウント[ユーザー オ ブジェクト]に対する適切な権限を割り当てます。
	- a. [ADSI エディター]を開きます。
	- b. ドメインに接続します。
	- c. ユーザ オブジェクトを含む OU を開きます。 デフォルトでは、CN=Users です。
	- d. エンジン サービス アカウント オブジェクトを見つけます。 CN=CA ARCserve RHA Engine service account
	- e. オブジェクトを右クリックして、[プロパティ]を選択します。
	- f. [セキュリティ]タブをクリックします。
	- g. [追加]をクリックします。
	- h. エンジン サービス アカウントを追加します。
	- i. [権限]を[フル コントロール]に設定します。
- 6. DNS ゾーン内のマスタ サーバ レコードの A またはホスト レコードへの完全 な権限を割り当てます。
	- a. マスタの A レコードを右クリックし、[プロパティ]をクリックします。
	- b. [セキュリティ]をクリックします。
	- c. CA ARCserve RHA サービス アカウント用のフル コントロール権限を選択 します。

### <span id="page-18-2"></span><span id="page-18-0"></span>クラスタについて

クラスタへのインストールは、標準のインストールと同様の方法で実行できます。 クラスタ上で CA ARCserve RHA の環境設定を行うには、保護するグループ内の 仮想サーバ ネットワーク名(または IP アドレス)のリソースに対してマスタまたは レプリカ名として入力します。 シナリオを構成する際に、ノード名または IP アドレ スは使用しないでください。 また、エンジンをすべてのクラスタ ノードにインス トールする必要があります(「サーバセットアップ」を参照)。

クラスタ環境で IP 移動を使用する設定の場合にのみ、いくつかの準備が必要 になります。 クラスタ環境で IP 移動を使用する方法の詳細については、[「クラス](#page-62-1) タ IP [移動](#page-62-1) (P. 63)」を参照してください。

注: Exchange Server 2007 では、LCR と SCC の展開がサポートされていますが、 CCR と SCR の展開はサポートされていません。 Exchange Server 2010 は CCR、 LCR、SCC および SCR をサポートしなくなりました。

### <span id="page-18-1"></span>CA ARCserve RHA ライセンスの登録

CA ARCserve RHA ライセンス ポリシーは、以下のようなパラメータの組み合わせ に基づいています。

- 使用されるオペレーティング システム
- 必要なソリューション
- サポートされるアプリケーションとデータベース サーバ
- 使用するホストの数
- その他のモジュール(例:アシュアードリカバリ)

そのため、生成されるライセンス キーはニーズに合わせてカスタマイズされま す。

最初にログインした後、または以前のライセンスの有効期間が切れた場合、ライ センス キーを使用して CA ARCserve RHA 製品を登録する必要があります。 製品 を登録するには、有効な登録キーがあるかどうかにかかわらず、マネージャを開 きます。 マネージャを開くと、ライセンスの警告メッセージが表示され、製品の登 録を求められます。 ライセンスの警告メッセージは、14 日以内にライセンスの期 限が切れる場合にも表示されます。

シナリオを作成する際は、ライセンス条件によって、一部のオプションが無効に なっている可能性があります。 ただし、特定のシナリオを実行する前に、ライセ ンス キーの妥当性が確認されるので、シナリオはいくつでも作成できます。 [実 行]ボタンをクリックしたときにのみ、ユーザが選択したシナリオを実行できるかど うかがライセンス キーに従ってチェックされます。 このシナリオを実行するのに 必要なライセンスがないとシステムが判断した場合、シナリオは実行されず、[イ ベント]ペインにメッセージが表示されて、必要なライセンスの種類が通知されま す。

#### ライセンス キーを使用して CA ARCserve RHA を登録する方法

1. マネージャを開きます。

「ようこそ」メッセージが表示され、続いて「ライセンスの警告]メッセージが表 示され、製品が登録されていないことが通知されます。 この時点で登録を 求められます。

- 2. [OK]をクリックし、メッセージを閉じます。
- 3. [ヘルプ]メニューを開き、[登録]オプションを選択します。

CA ARCserve RHA の登録ダイアログ ボックスが表示されます。

- 4. 以下のフィールドに入力します。
	- [登録キー] 登録キーを入力します。
	- (オプション)[会社名] 会社名を入力します。
- 5. [登録]ボタンをクリックして製品を登録し、ダイアログ ボックスを閉じます。 これで、ライセンスの権限に基づいて、CA ARCserve RHA マネージャを使用 できるようになりました。

## <span id="page-20-2"></span><span id="page-20-0"></span>第 3 章: レプリケーションとハイ アベイラビ リティのシナリオの作成

このセクションでは、Microsoft Exchange Server のレプリケーションとハイ アベイ ラビリティのシナリオを作成および設定する方法を説明します。

このセクションには、以下のトピックが含まれています。

Exchange [レプリケーションおよびデータ](#page-20-2) リカバリ シナリオの作成 (P. 21) Exchange ハイ [アベイラビリティ](#page-22-1) シナリオの作成 (P. 23)

### <span id="page-20-1"></span>Exchange レプリケーションおよびデータ リカバリ シナリオの作 成

シナリオの作成については、「*CA ARCserve RHA* 管理者ガイド」で詳細に説明し ています。 このセクションでは、Microsoft Exchange Server レプリケーションおよ びデータ リカバリ シナリオ固有の追加情報を提供します。 シナリオ作成ウィ ザードのガイドに従って、ハイ アベイラビリティ シナリオを作成するための手順 を実行します。 完了したら、シナリオを実行して、データの同期を開始してくださ い。 データベース サイズおよびネットワーク帯域幅によって、同期に時間がか かる場合があります。 同期が完了すると、ハイ アベイラビリティ(HA)シナリオで レプリカ サーバを維持するため、障害が検出されるとすぐにマスタ サーバから 引き継ぐことができます。

先に進む前に、相互参照情報があれば、その情報も含めて、手順全体を参照 してください。

#### レプリケーションおよびデータ リカバリ シナリオを作成する方法

- 1. CA ARCserve RHA マネージャから、[シナリオ]-[新規]を選択するか、[新規 シナリオ]ボタンをクリックします。
- 2. 「ようこそ]ダイアログボックスが開いたら、「新規シナリオの作成]を選択し、 [次へ]をクリックします。
- 3. [シナリオ タイプの選択]ダイアログ ボックスが開いたら、[Exchange]-[レプリ ケーションおよびデータ リカバリ シナリオ(DR)]-[アシュアード リカバリを使 用したレプリカ整合性テスト](オプション)を選択します。 アシュアード リカ バリの詳細については、「CA ARCserve RHA 管理者ガイド」を参照してくださ い。
- 4. [マスタおよびレプリカ ホスト]ダイアログ ボックスが開いたら、シナリオを指 定し、マスタ サーバとレプリカ サーバのホスト名または IP アドレスを入力し ます。いずれかのサーバが MSCSクラスタの場合、クラスタリソースの仮想 サーバ名または IP アドレスを入力します。 [次へ]をクリックします。
- 5. エンジンの検証が完了するまで待って、[次へ]をクリックします。 必要に応 じて「インストール]をクリックして一方または両方のサーバでエンジンをアッ プグレードし、[次へ]をクリックします。

「レプリケーション用データベース]ダイアログ ボックスが開き、指定したマス タで自動検出されたすべての結果のリストが表示されます。 デフォルトでは、 すべてのメールボックス ストアが表示されます。

- 6. 必要に応じて選択内容を変更して、[次へ]をクリックします。
- 7. [シナリオのプロパティ]ダイアログ ボックスが開いたら、必要に応じて、追加 のプロパティを設定します。 ユーザ アクセス制御に NTFS ACL とドメイン アカ ウントを使用する場合は、[NTFS ACL をレプリケート]オプションを選択して、 「次へ]をクリックすることをお勧めします。 詳細については、「シナリオのプ ロパティ」または「*CA ARCserve RHA* 管理者ガイド」を参照してください。

[マスタとレプリカのプロパティ]ダイアログ ボックスが開きます。

- 8. デフォルトの設定をそのまま使用するか、必要な変更を加えてから、[次へ] をクリックします。
- 9. [アシュアード リカバリを使用した整合性テスト]を選択した場合、ここでその ダイアログ ボックスが表示されます。 必要に応じて、スケジュールを設定し ます。 詳細については、「CA ARCserve RHA 管理者ガイド」を参照してくださ い。
- <span id="page-22-1"></span>10. [次へ]をクリックして、シナリオの検証を開始します。 エラーが報告される場 合、エラーを解決してから操作を続けてください。 マスタまたはレプリカ サーバのいずれかが DAG の一部ならば、警告メッセージを受け取ります。 このソフトウェアはまた、アクティブ サーバとスタンバイ サーバの設定に互換 性があることの検証、実行する必要のあるサービスが実行されていることの 確認、Active Directory 設定が正しいことを確認します。 このほか、CAS サー バの役割が利用可能であることを確認してください。 検証が完了したら、 「次へ]をクリックして、シナリオの作成を完了します。
- 11. 必要に応じて、[今すぐ実行]または[終了]を選択します。 [今すぐ実行]を 選択すると、同期処理が開始されます。 [終了]を選択すると、あとでシナリ オを実行できます。 [「ウィザード以外からのシナリオの実行](#page-32-1) (P. 33)」を参照し てください。

### <span id="page-22-0"></span>Exchange ハイ アベイラビリティ シナリオの作成

シナリオの作成については、「*CA ARCserve RHA* 管理者ガイド」で詳細に説明し ています。 このセクションでは、Microsoft Exchange Server ハイ アベイラビリティ シナリオに固有の追加情報について説明します。 シナリオ作成ウィザードのガ イドに従って、ハイ アベイラビリティ シナリオを作成するための手順を実行しま す。 完了したら、シナリオを実行して、データの同期を開始してください。 デー タベース サイズおよびネットワーク帯域幅によって、同期に時間がかかる場合 があります。 同期が完了すると、ハイ アベイラビリティシナリオでレプリカ サーバ を管理するため、障害が検出されるとすぐにマスタ サーバから引き継ぐことがで きます。

先に進む前に、相互参照情報があれば、その情報も含めて、手順全体を参照 してください。

#### Exchange Server ハイ アベイラビリティ シナリオを作成する方法

- 1. CA ARCserve RHA マネージャで[シナリオ]-[新規]をクリックするか、[新規 シナリオ]ボタンをクリックします。
- 2. [ようこそ]ダイアログ ボックスが開いたら、[新規シナリオの作成]を選択し、 [次へ]をクリックします。
- 3. [シナリオ タイプの選択]ダイアログ ボックスが開いたら、[Exchange]-[ハイ アベイラビリティ シナリオ(HA)]-[アシュアード リカバリを使用したレプリカ整 合性テスト](オプション)を選択します。 アシュアード リカバリの詳細につい ては、「CA ARCserve RHA 管理者ガイド」を参照してください。
- 4. [マスタおよびレプリカ ホスト]ダイアログ ボックスが開いたら、シナリオを指 定し、マスタ サーバとレプリカ サーバのホスト名または IP アドレスを入力し ます。 サーバのいずれかが MSCS クラスタの場合、クラスタリソースの仮想 サーバ名または IP アドレスを入力します。 [次へ]をクリックします。 詳細に ついては、[「リダイレクション方式](#page-56-2) (P. 57)」を参照してください。
- 5. エンジンの検証が完了するまで待ちます。 必要に応じて[インストール]をク リックして一方または両方のサーバでエンジンをアップグレードし、[次へ]を クリックします。
- 6. [レプリケーション用データベース]ダイアログ ボックスが開き、指定したマス タで自動検出されたすべての結果のリストが表示されます。 デフォルトでは、 すべてのメールボックス ストアが含まれます。 必要に応じて選択内容を変 更して、[次へ]をクリックします。

重要: レプリケートされた Exchange Server 2007 シナリオにパブリック データ ベースのコピー、および Outlook 2003 以前のクライアントで必要なオフライ ンアドレス帳または Schedule+Free/Busy マスタの役割がある場合、レプリ ケーション シナリオにパブリック データベースを含める必要があります。

7. [レプリカ環境設定]ダイアログ ボックスで、[次へ]をクリックし、レプリカ上の Exchange を自動設定してマスタと一致させます。

CA ARCserve RHA 自動設定コンポーネントは、レプリケーション処理の間、 マスタ サーバとレプリカ サーバ上の Exchange Server の環境設定が同一で あることを検証します。 不一致がある場合、CA ARCserve RHA は必要なアク ション(ストレージ グループ、パブリック フォルダ、またはメールボックス スト アのレプリカからの削除、新規作成、変更)を実行します。 環境設定プロセ ス中に実行される操作は、右側の[アクション]列に表示されます。

Exchange Server 2010 では、複数のメールボックス データベース名に同じ 名前は使えません。レプリカデータベース名は <MasterName> <XXXX>と して表示されます。<XXXX> はランダムな数字を表わします。

以下の自動設定タスクを実行できます。

- 作成 新しいストレージ グループ、パブリック フォルダ、またはメール ボックス ストアを作成します。
- 保存 既存のストレージ項目をそのまま残します。
- 削除 既存のストレージ項目ストアを削除します。
- 更新 既存のストレージ項目はそのまま残りますが、場所が変更されま す。
- 8. 終了したら、[次へ]をクリックします。
- 9. 「シナリオのプロパティ]ダイアログボックスが開いたら、必要に応じて、追加 のプロパティを設定します。 [次へ]をクリックします。詳細については、「シ ナリオのプロパティ」または「*CA ARCserve RHA* 管理者ガイド」を参照してくだ さい。
- 10. Exchange Server 2010 を実行している場合は、ws\_rep.cfg ファイル内のプロ パティを次のように設定します: ExDisableRedirectDNS=True (デフォルト設 定) 詳細については、「リダイレクションの無効化」を参照してください。
- 11. [マスタとレプリカのプロパティ]ダイアログ ボックスが開きます。 デフォルトの 設定をそのまま使用するか、必要な変更を加えてから、[次へ]をクリックしま す。
- 12. [スイッチオーバー プロパティ]ダイアログ ボックスで情報が取得されるまで 待ちます。 必要なリダイレクションのプロパティを設定して、[次へ]をクリック します。 詳細については、[「スイッチオーバーとスイッチバック](#page-38-2) (P. 39)」を参 照してください。
- 13. [スイッチオーバーとリバース レプリケーションの開始]ダイアログ ボックスか ら、必要に応じて、自動または手動スイッチオーバーを選択し、自動または 手動リバース レプリケーションを選択します。

これらのオプションの両方とも自動に設定することはお勧めできません。 詳 細については、「シナリオのプロパティ」または「*CA ARCserve RHA* 管理者ガ イド」を参照してください。

- 14. [次へ]をクリックして、シナリオの検証を開始します。 エラーが報告される場 合、エラーを解決してから操作を続けてください。 検証が完了したら、[次 へ]をクリックして、シナリオの作成を完了します。
- 15. 必要に応じて、[今すぐ実行]または[終了]を選択します。 [今すぐ実行]を 選択すると、同期処理が開始されます。 [終了]を選択すると、あとでシナリ オを実行できます。 [「ウィザード以外からのシナリオの実行](#page-34-1) (P. 35)」を参照し てください。

## <span id="page-26-2"></span><span id="page-26-0"></span>第 4 章: レプリケーションとハイ アベイラビ リティのシナリオの管理

このセクションには、以下のトピックが含まれています。

[シナリオのプロパティの設定](#page-26-2) (P. 27) [サービスの管理](#page-30-1) (P. 31) [ウィザード以外からのシナリオの実行](#page-32-1) (P. 33) [シナリオの停止](#page-34-1) (P. 35) [レポートの表示](#page-35-1) (P. 36)

### <span id="page-26-1"></span>シナリオのプロパティの設定

[プロパティ]ペインを使用して、シナリオを変更できます。

[プロパティ]ペインとそのタブはコンテキストに依存し、シナリオ フォルダから選 択するノードに応じて変わります。 プロパティを設定する前にシナリオを停止す る必要があります。 一部の値は、一度設定すると変更できません。そのような値 には、その旨が明記されています。 シナリオのプロパティ設定の詳細について は、「CA ARCserve RHA 管理者ガイド」を参照してください。

プロパティは、CA ARCserve RHA マネージャの[フレームワーク]ペインのタブに 整理されています。 これらのタブは、サーバ タイプ、CA ARCserve RHA ソリュー ション、およびシナリオのステータスに基づいて表示されます。 プロパティを変 更するシナリオを選択し、該当するタブを選択します。

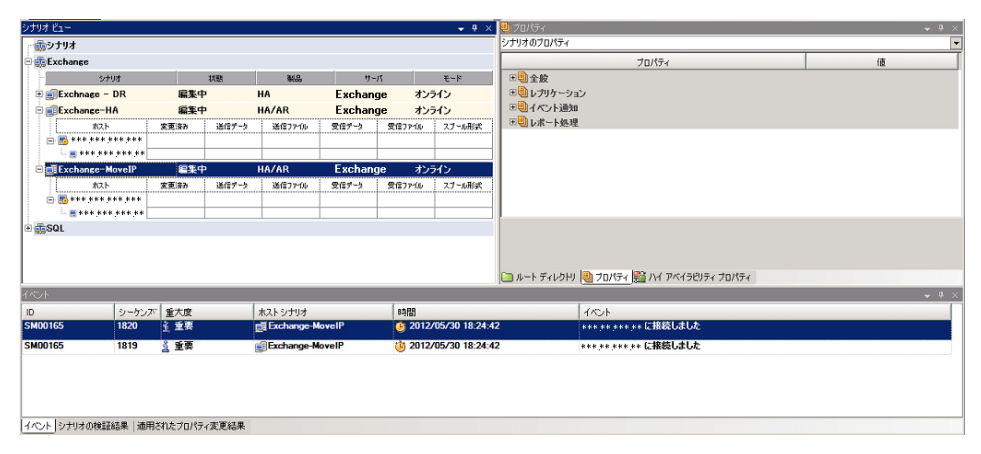

#### [ルート ディレクトリ]タブの設定

以下の手順に従います。

1. [シナリオ]ペインから[マスタ サーバ]を選択します。 [ディレクトリ]フォ ルダをダブルクリックして、マスタ ルート ディレクトリを追加または削除し ます。 必要に応じて、フォルダの横のチェックボックスを選択または選 択解除して、フォルダを含めたり、除外したりします。 ディレクトリ名を変 更することもできます。

#### [プロパティ]タブの設定

#### シナリオのプロパティ

これらの設定により、シナリオ全体のデフォルトの動作が決定されます。

- 一般プロパティ -- 一度作成すると、変更できません。
- レプリケーション プロパティ -- レプリケーション モード(「オンライン] または[スケジュール])、同期値([ファイル]または[ブロック]、[同 一サイズ/タイムスタンプのファイルを無視])およびオプション設定 ([NTFS 圧縮属性をレプリケート]、[NTFS ACL をレプリケート]、 [Windows 共有を同期]、[エラー発生時の自動再同期を禁止])を 選択します。
- イベント通知のプロパティ -- 実行するスクリプトを指定するか、電子 メール通知を選択するか、またはイベント ログに書き込みます。
- レポート処理 -- レポートの設定、電子メールの配信またはスクリプト の実行を指定します。

#### マスタとレプリカのプロパティ

これらの設定により、マスタとレプリカの両方でサーバのプロパティを確 立します。 一部の設定はサーバタイプごとに異なります。

- ホスト接続のプロパティ -- IP アドレス、ポート番号およびマスタとレプ リカの完全修飾名を入力します。
- レプリケーションのプロパティ -- これらのプロパティはマスタとレプリ カで異なります。 詳細については、「*CA ARCserve RHA* 管理者ガイ ド」を参照してください。
- スプールのプロパティ -- サイズ、最小ディスク空き容量、およびディ レクトリ パスを設定します。 詳細については、「スプール [ディレクトリ](#page-68-2) [の設定](#page-68-2) (P. 69)」を参照してください。
- イベント通知のプロパティ-- 実行するスクリプトを指定するか、電子 メール通知を選択するか、またはイベント ログに書き込みます。
- レポートのプロパティ -- 同期レポートまたはレプリケーション レポー トを選択し、配布またはスクリプトの実行を指定します。
- (レプリカ)スケジュール タスク -- アシュアード リカバリを使用したレ プリカ整合性テストを含むタスクを設定または一時停止します。 詳 細については、「*CA ARCserve RHA* 管理者ガイド」を参照してくださ い。
- (レプリカ)リカバリプロパティ -- レプリカの、遅延、データのリワイン ドのプロパティ、またはスケジュール タスクを設定します。

#### [HA プロパティ]タブの設定

これらの設定でスイッチオーバーおよびスイッチバックの実行方法を制御し ます。

- スイッチオーバーのプロパティ -- 自動または手動スイッチオーバーを選 択し、スイッチオーバーホスト名とリバース レプリケーション設定を指定 します。
- ホストのプロパティ -- マスタとレプリカの完全修飾名を指定します。
- ネットワークトラフィックリダイレクションのプロパティ -- [IP 移動]、 [DNS リダイレクト]、または[ユーザ定義スクリプト]を選択します。
- Is Alive のプロパティ -- ハートビート周期およびチェック方式を設定しま す。
- DB 管理のプロパティ(ファイル サーバ シナリオには適用されません) --データベース サーバ上の共有またはサービスを管理するように CA ARCserve RHA を設定します。
- 成功時のアクションのプロパティ -- 使用するカスタム スクリプトおよび引 数を定義します。

#### <span id="page-30-1"></span><span id="page-30-0"></span>サービスの管理

シナリオの作成または変更中に、管理するサービスを指定できます。 シナリオ 作成中、サービスの管理用画面がシナリオ作成ウィザードに表示されます。 既 存のシナリオについては、 CA ARCserve RHA マネージャの[ルート ディレクトリ] タブからサービスを管理することもできます。

指定されたマスタ サーバ上で発見されたサービスは、シナリオ作成ウィザードの [サービス ディスカバリ結果]画面に自動的に表示されます。

以下は、カスタム アプリケーション シナリオ用の手順です。

サービスを管理する方法

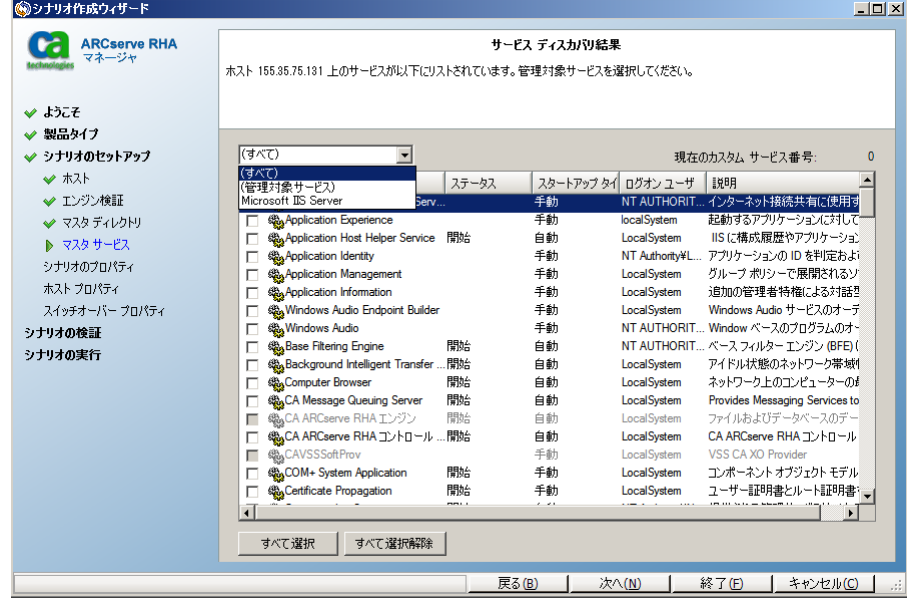

- すべて マスタ サーバ上で検出されたすべてのサービスをリスト表示し ます。
- 管理対象サービス チェックされたサービスのみをリスト表示します。
- **Oracle** データベース 現在のホストに Oracle がインストールされている 場合、Oracle に関連するサービスがリスト表示されます。
- **Microsoft SQL Server** 現在のホストに SQL Server がインストールされて いる場合、SQL Server に関連するサービスがリスト表示されます。
- **Microsoft IIS Server** 現在のホストに IIS Server がインストールされてい る場合、IIS Server に関連するサービスがリスト表示されます。
- **Microsoft SharePoint Server** 現在のホストに SharePoint Server がイン ストールされている場合、SharePoint Server に関連するサービスがリスト 表示されます。
- **VMware vCenter Server** 現在のホストに vCenter Server がインストール されている場合、vCenter Server に関連するサービスがリスト表示されま す。
- **Microsoft Exchange Server** 現在のホストに Microsoft Exchange Server がインストールされている場合、Microsoft Exchange Server に関連する サービスがリスト表示されます。
- **Microsoft Dynamics CRM Server** 現在のホストに Microsoft Dynamics CRM Server がインストールされている場合、Microsoft Dynamics CRM Server に関連するサービスがリスト表示されます。
- 1. モニタするサービスを選択します。 モニタする各サービスの左のチェック ボックスをオンにします。

重要: 1 つのシナリオ内でマスタ サーバ上のすべてのサービスをモニタす る場合にサービスの管理を使用しないでください。 このシナリオ タイプは サーバ全体を保護するようには設計されていません。

2. [次へ]をクリックして[サービス設定]画面に移動します。

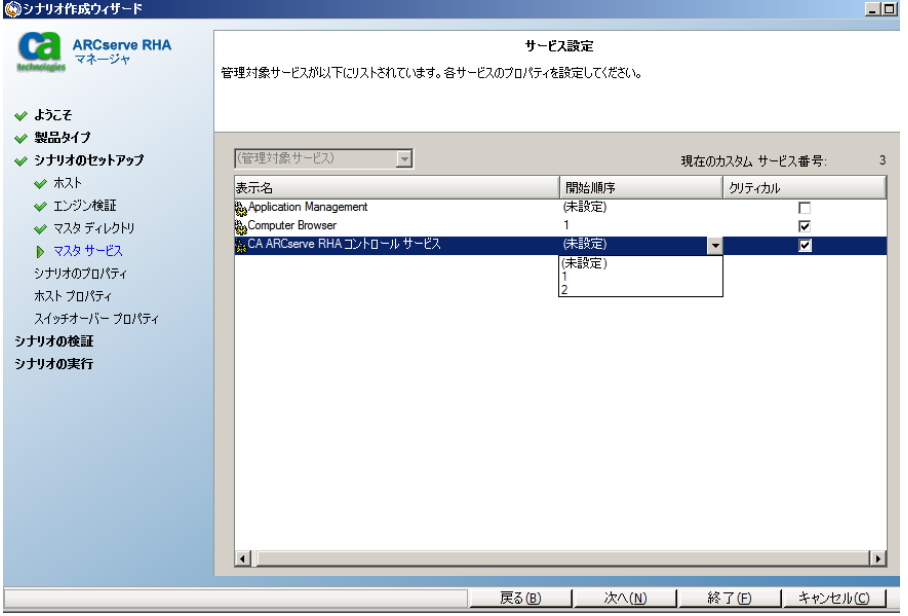

- <span id="page-32-1"></span>3. 選択した各サービスの[開始順序]列に、開始順序を数値で指定します。 順序が問題にならないサービスについては、デフォルト値(未設定)を使用し ます。 値の設定を進めるに従って、ドロップダウン リストの利用可能なオプ ションが更新されます。 最初のサービスには、「未設定」と「1」の2つのオプ ションしかありません。2番目のサービスでは、「未設定」、「1」、「2」の3つ のオプションが表示され、以降同様に更新されます。 2 つのサービスに対し て同じ開始順序を割り当てた場合、CA ARCserve RHA により自動的に順序 が並べ替えられます。
- 4. レプリケーション シナリオでは、[クリティカル]列は無効になっています。 HA シナリオでは、サービスが失敗した場合にスイッチオーバーをトリガする ように指定するには[クリティカル]列を使用します。 デフォルトでは、すべて のサービスが「クリティカル」として表示されています。 失敗してもスタンバイ サーバへのスイッチオーバーが必要でないサービスについては、チェック ボックスをオフにしてください。

### <span id="page-32-0"></span>ウィザード以外からのシナリオの実行

シナリオを作成したら、それを実行してレプリケーション プロセスを開始する必 要があります。 通常、マスタ上のデータの変更をレプリカにレプリケートする前 に、マスタとレプリカを同期する必要があります。 このため、レプリケーションを開 始する最初の手順は、マスタ サーバとレプリカ サーバの同期です。 サーバの 同期の完了後、自動的にオンライン レプリケーションが開始され、マスタで発生 するすべての変更が継続的にレプリカに反映されます。

注: レプリケーション プロセスを成功させるには、CA ARCserve RHA エンジンを 実行しているユーザに、マスタに対する読み取り権限、およびすべてのレプリカ ホスト上で各レプリケーションのルート ディレクトリとそこに含まれているファイル に対する関連する読み取りおよび書き込み権限があることを確認してください。

#### ウィザード以外からシナリオを実行するには

- 1. [シナリオ]ペインから、実行するシナリオを選択します。
- 2. 標準のツールバーで「実行]をクリックします。▶

同期およびレプリケーションを開始する前に、CA ARCserve RHA によってシ ナリオの環境設定が検証されます。 検証が正常に完了すると、マネージャ に、「シナリオ *"scenario\_name"* を実行してもよろしいですか*?*」というメッ セージが表示されます。問題が発見されると、上部のペインに検証で発見 された警告およびエラー メッセージが表示されます。

注: [シナリオの検証]では、マスタ サーバおよびレプリカ サーバ間のさまざ まなパラメータがチェックされ、スイッチオーバーが正常に確実に終了する ようにします。 エラーまたは警告が報告された場合、続行するにはそれらを 解決する必要があります。

3. 続ける前にエラーを修正します。エラーは[イベント]ペインに報告されてい ます。

注: マウント ポイントのレプリケーションは、エンジンが開始される前にマウ ント ポイントがマスタに追加されていた場合のみ問題なく実行できます。 エ ンジンがすでに実行されているときにマスタ ルート ディレクトリにマウント ポ イントを追加した場合、エラーは表示されませんがレプリケーションは開始し ません。 この場合、レプリケーションを開始する前にマスタでエンジンを再 起動する必要があります。

エラーが表示されると、「実行]ダイアログ ボックスが表示され、このダイアロ グ ボックスには同期オプションが含まれます。

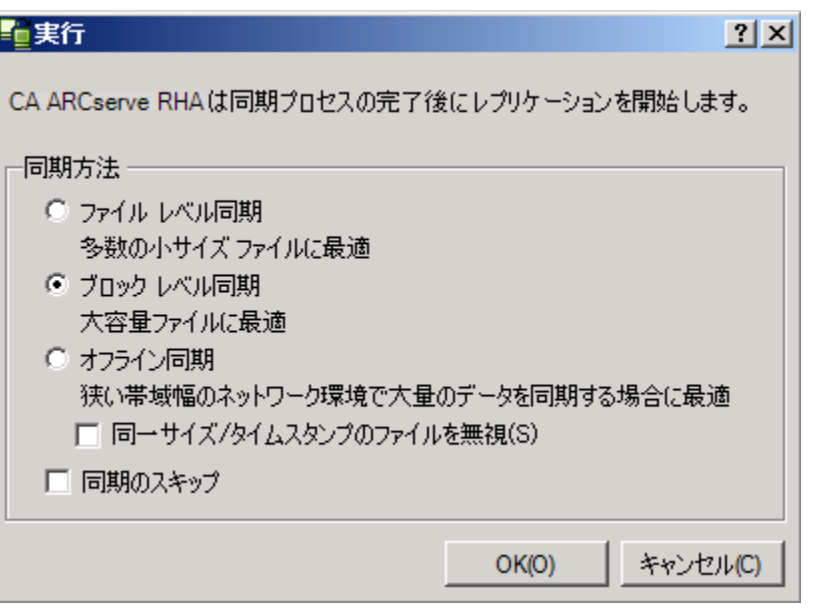

注: データベースをレプリケートするシナリオで [同期のスキップ]を使用し ないでください。

- <span id="page-34-1"></span>4. サイズが小さいファイルが多数ある場合は、[ファイル レベル同期]を選択し ます。 サイズが大きいファイルがある場合は、「ブロックレベル同期]を選択 します。 帯域幅が狭い場合は、[オフライン同期]を選択して外部デバイス にデータを転送し、次に、そのデバイスから同期を行います。 [同一サイズ**/** タイムスタンプのファイルを無視]を選択し、パス、名前、サイズ、および更新 日時が同じファイルの比較をスキップします。これは、一般に同期時間の短 縮と同じです。 [同期のスキップ]オプションは、マスタとレプリカの両方の ファイルが確実に同じである場合のみ有効にしてください。 Exchange シナリ オについては、デフォルトの選択は、ブロック レベル同期 および [同一サイ ズ**/**タイムスタンプのファイルを無視]オプション です。
- 5. [**OK**]ボタンをクリックします。 データベースのサイズおよびマスタとレプリカ 間のネットワーク帯域幅によっては、同期処理に時間がかかることがありま す。 同期が完了すると、[イベント]ウィンドウに次のメッセージが表示されま す: 同期処理中の変更はすべてレプリケートされました

この時点で、シナリオは使用可能になり、アクティブになります。 デフォルトでは、 同期が完了すると、同期レポートが生成されます。 レポートの表示については、 「レポートの表示」を参照してください。 レプリケーション レポートを定期的に生 成して、各関連サーバのレプリケーション プロセスをモニタすることもできます。 詳細については、「CA ARCserve RHA *管理者ガイ*ド」を参照してください。

#### <span id="page-34-0"></span>シナリオの停止

#### シナリオを停止する方法

- 1. 「シナリオ]ペインから、停止するシナリオを選択します。
- 2. シナリオを停止するには、標準のツールバーにある「停止]■ボタンをクリッ クします。

シナリオの停止を許可するように求める確認メッセージが表示されます。

3. 確認メッセージで[はい]をクリックします。 シナリオが停止します。

シナリオを停止すると、シナリオの左側にあった緑色の実行中マークは表示 されなくなります。また、シナリオのステータスは[ユーザにより停止]に変わ り、「フレームワーク]ペインの[統計情報]タブも表示されなくなります。

#### <span id="page-35-1"></span><span id="page-35-0"></span>レポートの表示

CA ARCserve RHA では、レプリケーション プロセスおよび同期プロセス時にレ ポートを生成できます。 これらのレポートは、任意の場所に保存し、レポート セ ンターから開いて表示することができます。また、指定したアドレスへのメール送 信、スクリプトの実行のトリガもできます。

生成されたレポートのデフォルトのストレージ ディレクトリは、[*Program Files* フォ ルダ]¥CA*¥ARCserveRHA*¥*Manager¥reports* です。

#### レポートを表示する方法

注: Exchange のレポートは説明のために示したものですが、手順と画面はシナ リオのタイプにかかわらず同様です。

1. レポートを表示するには、[ツール]メニューから[レポート]をクリックし、[シ ナリオ レポートの表示]を選択します。

レポート センターが新しいウィンドウで開きます。

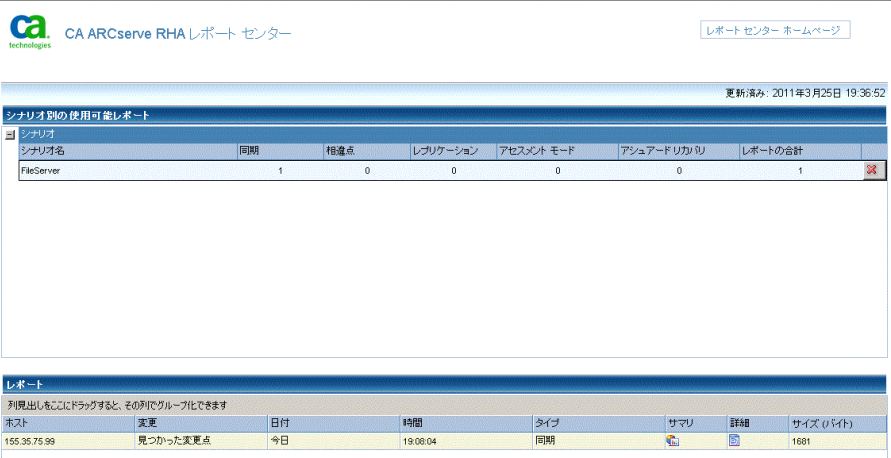

レポート センターは以下の 2 つのテーブルで構成されています。

- 上の[シナリオ別の使用可能レポート]テーブルには、レポートがあるす べてのシナリオのリスト、および各シナリオで参照可能なレポートのタイ プと数が表示されます。
- 下の「レポート]テーブルには、上のテーブルで選択したシナリオで参 照可能なすべてのレポートのリストが表示されます。
2. 特定のレポートを表示するには、[シナリオ別の使用可能レポート]テーブル から、そのレポートが表すシナリオを選択します。 次にその下の[レポート] テーブルで、表示するレポートをクリックします。

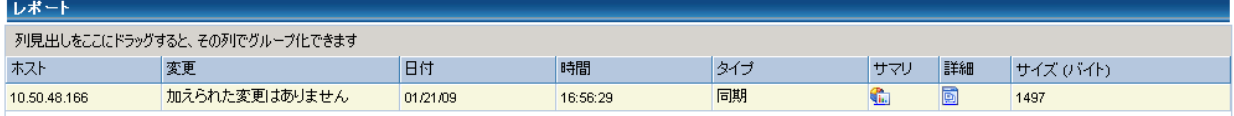

注: 同期レポートとレプリケーション レポートの場合は、設定により、サマリ レポートに加えて詳細レポートも生成できます。 どちらのレポートも同じ処理 を表しますが、詳細レポートには処理に関係するファイルのリストも表示され ます。

選択したレポートが新しいウィンドウに表示されます。

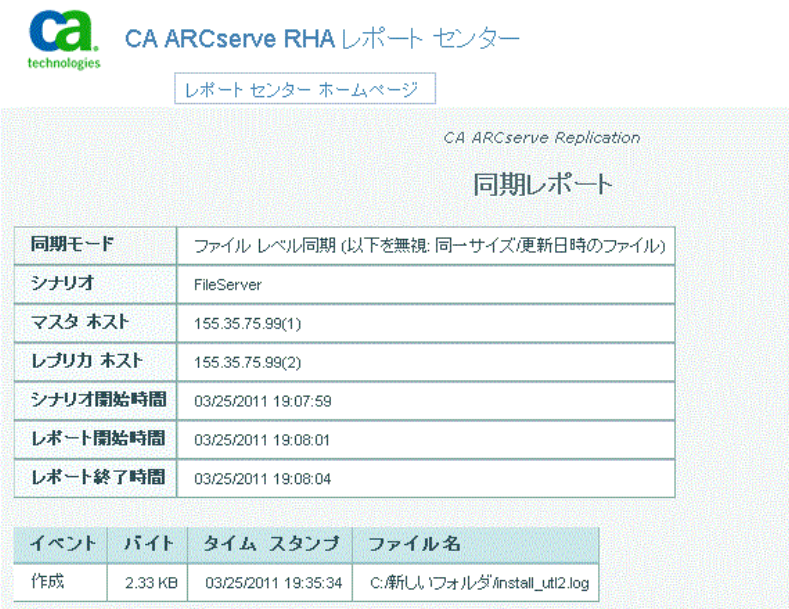

# <span id="page-38-0"></span>第 5 章: スイッチオーバーとスイッチバック

スイッチオーバーとスイッチバックは、マスタサーバとレプリカサーバ間でアク ティブな役割とパッシブな役割を交換し、マスタが現在アクティブな場合、スイッ チオーバー後にパッシブに変わって、アクティブな役割をレプリカに渡すことが できるようにするプロセスのことです。 レプリカがアクティブな場合、スイッチオー バー後にパッシブに変わって、アクティブな役割をマスタに渡します。 スイッチ オーバーは、ボタンをクリックすると起動し、マスタが使用できないことが検出さ れた場合には CA ARCserve RHA によって自動的に起動されます([スイッチオー バーとリバース レプリケーションの開始]ダイアログ ボックスで[自動スイッチ オーバーの実行]オプションをオンにしている場合)。 このオプションをオフにす ると、マスタ サーバがダウンしているので、CA ARCserve RHA マネージャから手 動でスイッチオーバーを開始できることがシステムによって通知されます。

このセクションには、以下のトピックが含まれています。

[スイッチオーバーとスイッチバックの動作のしくみ](#page-38-0) (P. 39) [スイッチオーバーの開始](#page-40-0) (P. 41) [スイッチバックの開始](#page-41-0) (P. 42) [スイッチオーバーに関する注意事項](#page-45-0) (P. 46)

# スイッチオーバーとスイッチバックの動作のしくみ

HA シナリオの実行開始後、同期プロセスが完了すると、レプリカはマスタが動 作しているかどうか定期的にチェックします。デフォルトの間隔は 30 秒です。 以 下のタイプのモニタリング チェックを選択できます。

- Ping -- マスタに送信され、マスタが動作中で応答していることを検証するリク エストです。
- データベースチェック -- 適切なサービスが実行中で、すべてのデータベー スがマウント済みであることを検証するリクエストです。
- ユーザ定義チェック -- 特定のアプリケーションをモニタするようにカスタマイ ズできる、カスタム リクエストです。

これらのいずれかでエラーが発生すると、チェック全体が失敗と見なされます。 設定されているタイムアウト期間中(デフォルトは 5 分)、すべてのチェックが失 敗する場合、マスタ サーバは停止しているものと見なされます。 その後、HA シ ナリオの設定によって、CA ARCserve RHA はアラートを送信するか、自動的にス イッチオーバーを開始します。

スイッチオーバーの開始方法は、HA シナリオの作成時に定義します。

- 「スイッチオーバーとリバース レプリケーションの開始]ページで、 「スイッチ オーバーを手動で開始する]オプションを選択している場合は、手動スイッ チオーバーを実行します。 詳細については、[「スイッチオーバーの開始](#page-40-0) (P. 41)」を参照してください。
- 「スイッチオーバーを自動的に開始する]オプションを選択している場合でも、 マスタの稼働中に手動スイッチオーバーを実行できます。 システムをテスト する場合や、マスタで何らかのメンテナンスを実行している間、レプリカ サー バでアプリケーション サービスを続行する場合などに、スイッチオーバーを 開始できます。 トリガによる(自動)スイッチオーバーは、管理者が「スイッチ オーバーの実行]ボタンをクリックして手動で開始するスイッチオーバーとほ ぼ同じですが、開始が手動ではなく、マスタ サーバ上のリソースの障害に よってトリガされる点が異なります。 タイムアウト パラメータは変更できます。 詳細については、「CA ARCserve RHA管理者ガイド」を参照してください。

HA シナリオの作成時に、リバース シナリオを開始する方法を定義します。

- 「スイッチオーバーとリバース レプリケーションの開始]ページで「リバース レ プリケーションを自動的に開始する]オプションを選択している場合、元のマ スタ サーバがオンラインであれば、逆方向のレプリケーション(レプリカから マスタ)がスイッチオーバーが正常に完了した後に自動的に開始されます。
- [リバース レプリケーションを手動で開始する]オプションをオンにしている 場合、マスタ障害のないクリーンなスイッチオーバーのテスト後であっても、 レプリカからマスタにデータを再同期する必要があります。

リバース レプリケーション機能をオフにしている場合、スイッチオーバー発生後 にリバース レプリケーションを開始するには、[実行]ボタンをクリックします。 こ の機能の利点は、マスタ サーバとレプリカ サーバがオンライン状態にあり、ス イッチオーバーの間も接続されていた場合、リバース方向での再同期の必要が ない点です。 再同期では、マスタ サーバとレプリカ サーバのデータの比較が行 われ、リアルタイム レプリケーションの開始前に、どちらの変更データを転送す るかが決められます。この処理には時間がかかります。 自動リバース レプリケー ションがオンになっており、スイッチオーバーの間も両方のサーバがオンライン だった場合、再同期が行われずにレプリケーションがリバースされます。 この場 合のみ、再同期が必要ありません。

### <span id="page-40-0"></span>スイッチオーバーの開始

自動または手動でスイッチ オーバーが開始された後は、すべて自動で処理が 行われます。

注: 以下の手順では Exchange のシナリオを例として示していますが、すべての サーバ タイプで手順は同様です。

#### 手動スイッチオーバーを開始する方法

- 1. [マネージャ]を開いて[シナリオ]ペインから該当するシナリオを選択します シナリオが実行中であることを確認します。
- 2. [スイッチオーバーの実行]をクリックします。

確認メッセージが表示されます。

3. [OK]をクリックします。

マスタ サーバからレプリカ サーバへのスイッチオーバーが開始されます。

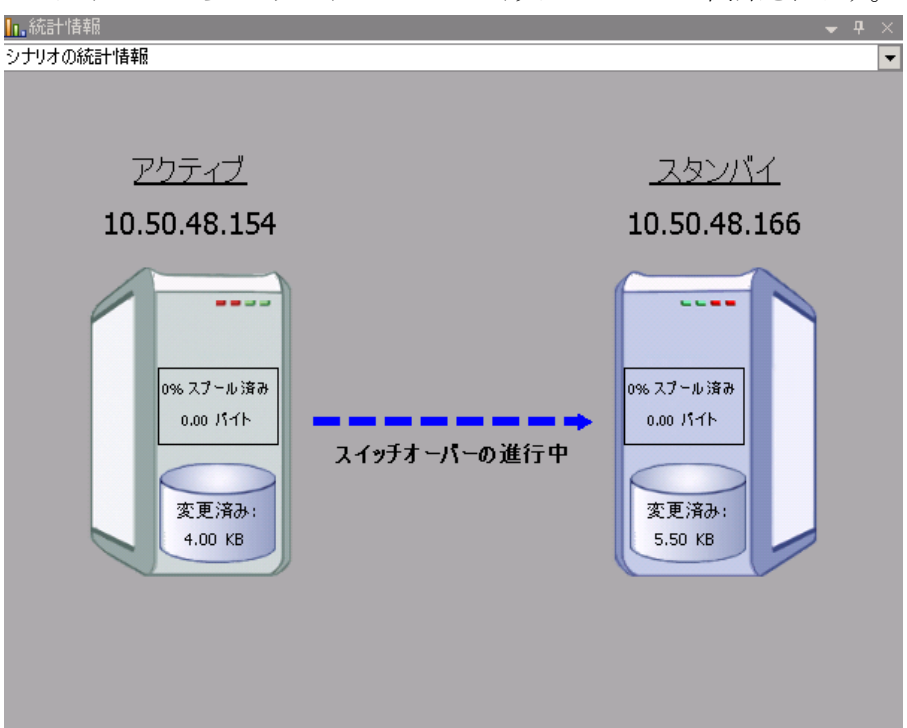

<span id="page-41-0"></span>スイッチオーバー プロセスについての詳細な情報は、スイッチオーバー中 にイベント ペインに表示されます。

スイッチオーバーが完了すると、シナリオは停止されます。

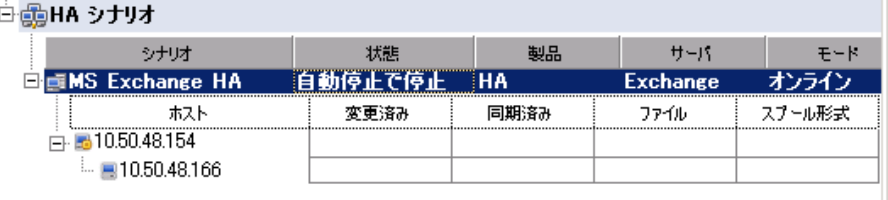

注: 自動リバースレプリケーションが「自動開始]に指定されている場合に 限り、スイッチオーバー終了後もシナリオが継続実行される可能性がありま す。

「イベント]ペインに、「スイッチオーバーが完了しました」というメッセージに 続き、「シナリオは停止しています」というメッセージが表示されます。

これで、マスタがスタンバイ サーバになり、レプリカがアクティブ サーバにな ります。

### スイッチバックの開始

スイッチオーバーの開始後、それを手動と自動のどちらで開始したかにかかわ らず、ある時点でサーバの役割を逆にし、元のマスタをアクティブなサーバに戻 し、レプリカをスタンバイ サーバにする必要が生じます。 サーバ間の役割を元 に戻す前に、元のレプリカ サーバのデータで元のマスタのデータを上書きする かどうかを決定します。 上書きする場合は、最初に「バックワード シナリオ」と呼 ばれるリバース シナリオを実行する必要があります。

注: 以下の手順は、どのサーバ タイプでも同じです。

#### 手動スイッチバックを開始する方法

- 1. ネットワーク上でマスタ サーバおよびレプリカ サーバが使用可能であること、 およびエンジンが稼働中であることを確認します。
- 2. [マネージャ]を開いて[シナリオ]ペインから該当するシナリオを選択します
- 3. 以下のいずれかを実行します。
	- シナリオがすでに実行中の場合は、手順4に進みます。
	- シナリオが実行されていない場合は、手順1~3を実行してから手順4 に進みます。
		- a. ツールバー上で[実行]をクリックして、シナリオを開始します。

CA ARCserve RHA はスイッチオーバーの実行を検出し、その状態と 設定を検証します。 検証完了後、検知された既存のエラーや警告 があればそれらが[検証結果]ダイアログ ボックスに一覧表示され、 さらにバックワード シナリオの実行を承認するように促すメッセージ が表示されます。 必要に応じて、[詳細設定]ボタンをクリックして、 シナリオに関連しているホストの詳細情報を表示する別のペインを 開きます。

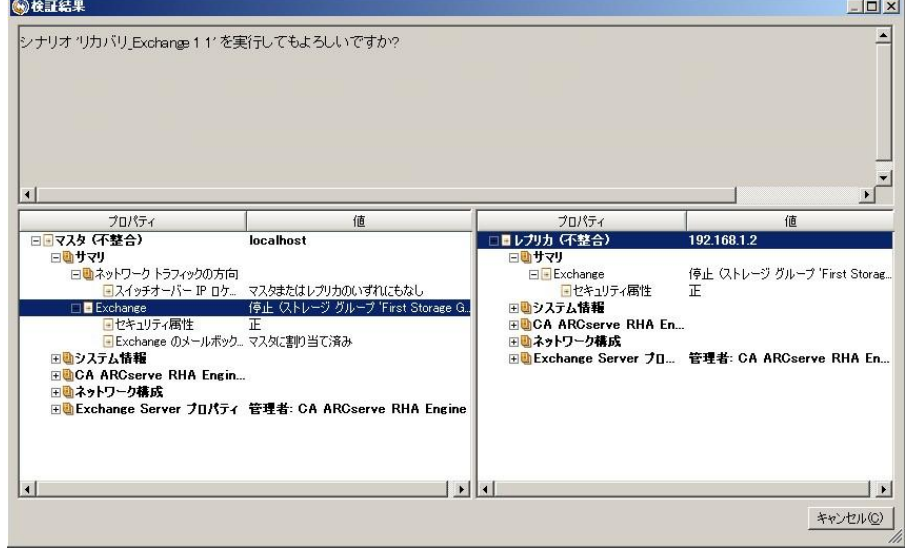

b. [実行]ダイアログ ボックスで同期方法を選択し、[OK]をクリックして 再同期を開始します。

注: 同期方法の詳細については、「CA ARCserve RHA 管理者ガイド」を 参照してください。

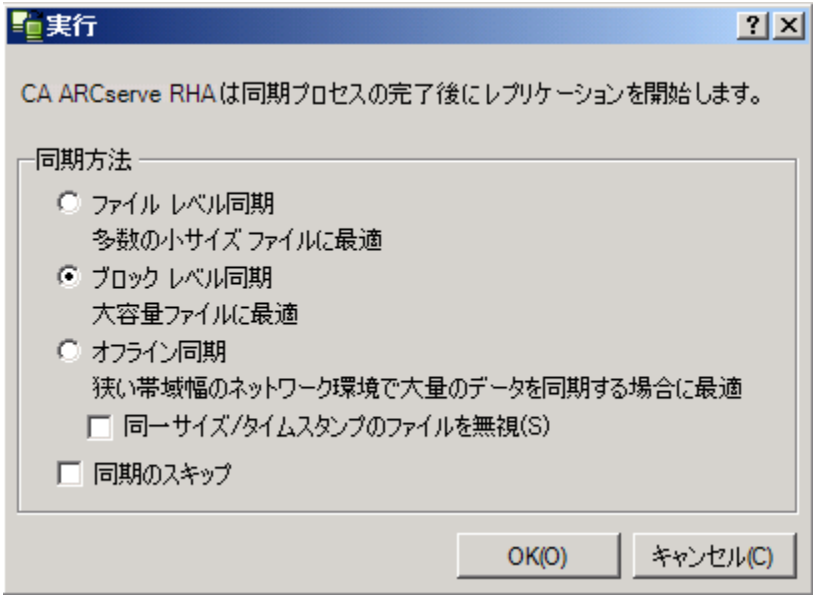

再同期が完了すると、[イベント]ペインに「同期処理中の変更はす べてレプリケートされました」というメッセージが表示されます。 この 時点で、アクティブ サーバからスタンバイ サーバへのレプリケーショ ンが開始されます。

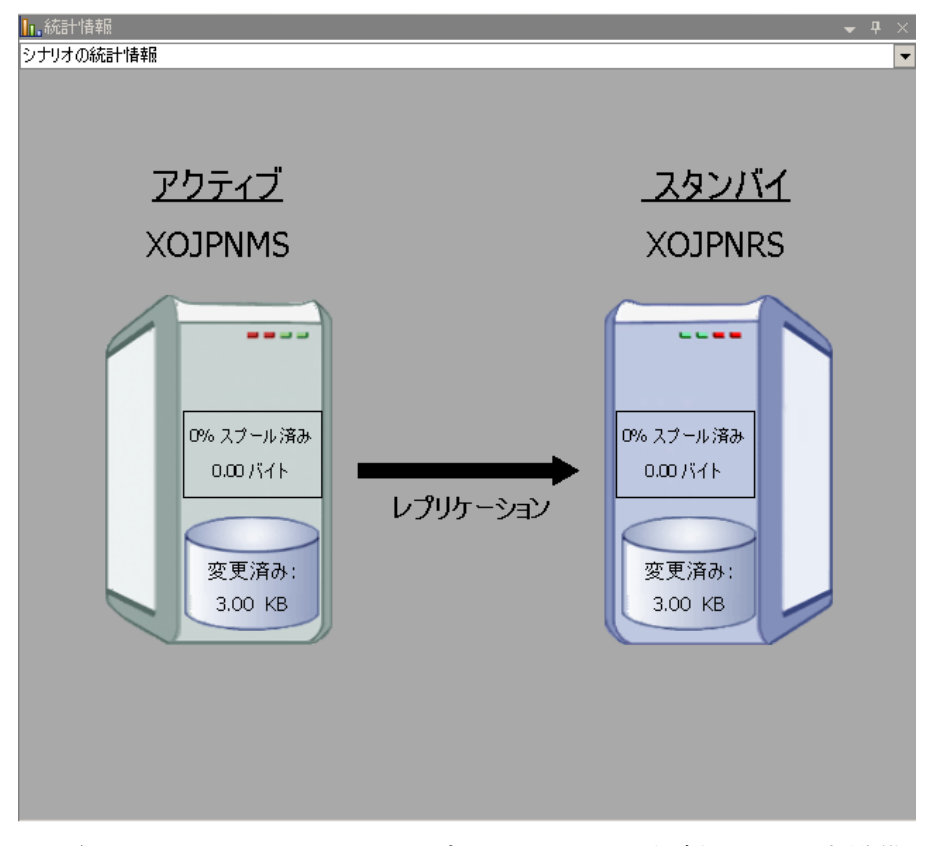

注: これで、マスタ サーバとレプリカ サーバ間で役割を元に戻す準備 が整いました。

- 4. サーバの役割を交代するには、シナリオの実行中にツールバーの[スイッチ オーバーの実行]をクリックします。 確認メッセージが表示されます。
- 5. [はい]をクリックしてメッセージをクリアし、スイッチバック プロセスを開始しま す。

スイッチバックが完了すると、サーバの役割が元に戻り、シナリオは自動的 に停止します。

注: [リバース レプリケーションの開始]オプションが[自動開始]に定義され ている場合、スイッチバック終了後もシナリオは継続して実行されます。

これで、シナリオを元(フォワード)の状態で実行できます。

## <span id="page-45-0"></span>スイッチオーバーに関する注意事項

データの上書きを防ぐため、[スイッチオーバー]または[リバース レプリケーショ ンの開始]のプロパティのいずれか一方のみを[自動]に設定するようにしてくだ さい。 両方のプロパティが[自動]に設定されていると、サーバに障害が発生し た際、管理者の知らないうちに CA ARCserve RHA によってスイッチオーバーがト リガされ、障害の原因を調査する前にリバース レプリケーションが開始されてし まう場合があります。 リバース レプリケーション中、CA ARCserve RHA は、ユーザ の実稼働サーバのデータを上書きします。

スイッチオーバー中にクラッシュや停電が発生すると、アクティブ サーバのリカ バリ手順の実行が必要となる場合があります。

# <span id="page-46-0"></span>第 6 章: データのリカバリ

このセクションには、以下のトピックが含まれています。

データ リカバリ [プロセス](#page-46-0) (P. 47) [ブックマークの設定](#page-47-0) (P. 48) [データのリワインド](#page-48-0) (P. 49) [レプリカからの損失データのリカバリ](#page-52-0) (P. 53)

# データ リカバリ プロセス

なんらかのイベントが原因でマスタ データが損失した場合、任意のレプリカから データをリストアできます。 リカバリ プロセスは、同期処理を逆方向(レプリカか らマスタ)に行うものです。

CA ARCserve RHA では、以下の 2 つの方法でデータをリカバリできます。

- レプリカからマスタへの損失データのリカバリ -- このオプションは逆方向の 同期プロセスであり、シナリオを停止する必要があります (このオプションは、 Oracle、SQL または Exchange シナリオでは推奨されません)。
- 特定のイベントまたは時点からの損失データのリカバリ(データのリワインド) -- このオプションでは、タイムスタンプ付きのチェックポイントおよびユーザ定 義のブックマークを使って、マスタ上の破損データを、破損前のある時点ま でロールバックします。

重要: リカバリを開始するには、レプリケーションを停止する必要があります。

### <span id="page-47-0"></span>ブックマークの設定

「ブックマーク」は、どの状態に戻すかを示すために手動で設定されるチェック ポイントです。データが不安定になる可能性があるアクティビティが発生する直 前にブックマークを設定することをお勧めします。 ブックマークは、過去のイベ ントに対してではなく、リアルタイムに設定されます。

#### 注:

- このオプションは、[リカバリ] [データのリワインド]オプションを[オン]に設 定した場合のみ使用できます(デフォルトの設定は[オフ]です)。
- 同期処理中はブックマークを設定できません。
- フルシステム HA シナリオには手動でブックマークを挿入できます。

#### ブックマークの設定方法

- 1. 対象のシナリオが実行中のときに、データをリワインドするレプリカ ホストを シナリオ ペインで選択します。
- 2. [ツール]メニューの[リワインド ブックマークの設定]オプションを選択しま す。

[リワインド ブックマーク]ダイアログ ボックスが表示されます。

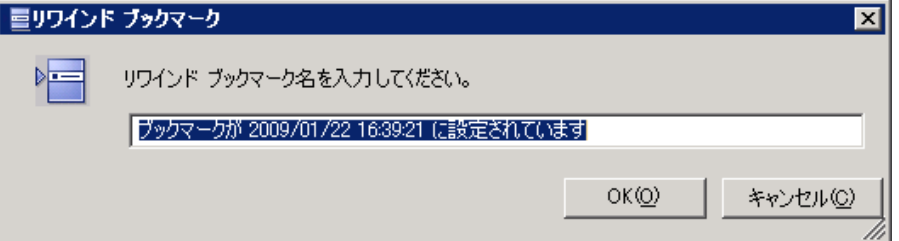

[リワインド ブックマーク]ダイアログ ボックスに表示されるテキストは、[リワイ ンド ポイントの選択]ダイアログ ボックスにブックマーク名として表示されま す。 デフォルトの名前には、日付と時間が含まれます。

3. ブックマークのデフォルト名をそのまま使用するか、別の名前を入力して、 [OK]をクリックします。

注: 対象のブックマークを簡単に見つけることができるよう、意味のある名前 を付けることをお勧めします。

ブックマークが設定されます。

注: フル システム HA のような一部のシナリオでは、ブックマークが作成されるま で、ジャーナル変更の適用は一時停止され、作成後に再開されます。

## <span id="page-48-0"></span>データのリワインド

データのリワインドによるリカバリ方法では、データを破損前の時点にリワインド できます。 リワインド プロセスは、逆方向の同期処理が始まる前に、レプリカ サーバで実行されます。 データのリワインドでは、リワインド ポイントまたはブック マークを使用して、現在のデータを以前の状態にリセットできます。

このオプションは、[リカバリ] **-** [データのリワインド]オプションを[オン]に設定し た場合のみ使用できます。

このオプションが[オフ]に設定されている場合、システムはデータのリワインド ポイントを登録しません。 データのリワインド パラメータの詳細(保存期間、最大 ディスク サイズ)については、「*CA ARCserve RHA* 管理者ガイド」を参照してくださ い。

重要: データのリワインド プロセスは、一方向にのみ実行できます。つまり、一 度戻したものを再度先に進めることはできません。 リワインド後、リワインド ポイ ント以後のすべてのデータは失われます。これは、リワインド ポイント以降の データが新しいデータで上書きされるためです。

注: リワインド ポイントの自動登録が開始されるのは、同期プロセスが完了し、 「同期処理中の変更はすべてレプリケートされました」というメッセージが「イベン ト]ペインに表示されてからになります。 同様に、同期処理中にブックマークを 手動で設定することはできません。 以下の例では、ファイル サーバ シナリオが 使用されていますが、手順はすべてのシナリオ タイプで同様です。

#### リワインド ポイントを使用して損失データをリカバリする方法

- 1. マネージャで、シナリオ ペインから対象のシナリオを選択し、停止します。
- 2. (データベース アプリケーションの場合のみ)マスタ ホスト上でデータベース サービスを停止します。
- 3. マネージャで、シナリオ フォルダからレプリカ ホストを選択します。

注: 対象のシナリオに複数のレプリカ サーバが関連している場合は、デー タをリカバリするレプリカを選択します。

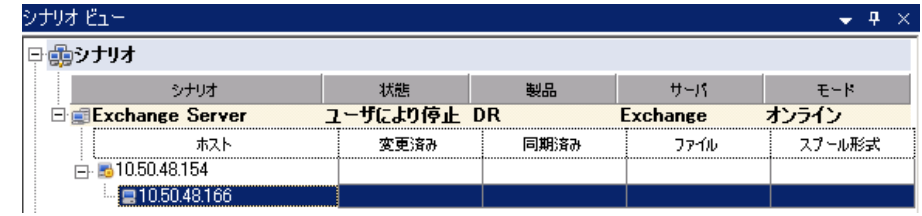

4. [ツール]メニューから、[データのリストア]を選択するか、[データのリスト ア] <mark>と</mark>ボタンをクリックします。 ユーザ認証情報の入力を求められたら、該 当する情報を入力して、[OK]をクリックします。

データのリストアウィザードの「リカバリ方法」ページが表示されます。

5. いずれかのデータのリワインド オプションを選択します。リワインド データを マスタに同期して戻す(オプション 2)か、レプリカにのみ残す(オプション 3) かを選択します。

注: マネージャへのログインに使用したユーザ認証情報がレプリカ上のエン ジンの操作に必要な認証情報と異なる場合、「ユーザ認証情報]ダイアログ ボックスが表示され、選択したレプリカ用のログオン アカウントの詳細を入力 するように求められます。 Exchange Server シナリオについては、オプション 3 は必要ではありません。

データのリワインド オプションを選択すると、リカバリ シナリオが自動的に作 成されます。 このリカバリ シナリオは、リワインド プロセスの最後まで実行さ れます。

- 6. [次へ]をクリックします。 [リワインド ポイントの選択]ページが表示されま す。
- 7. しばらくすると「リワインド ポイントの選択]ボタンが有効になるため、クリックし て既存のリワインド ポイントを表示します。

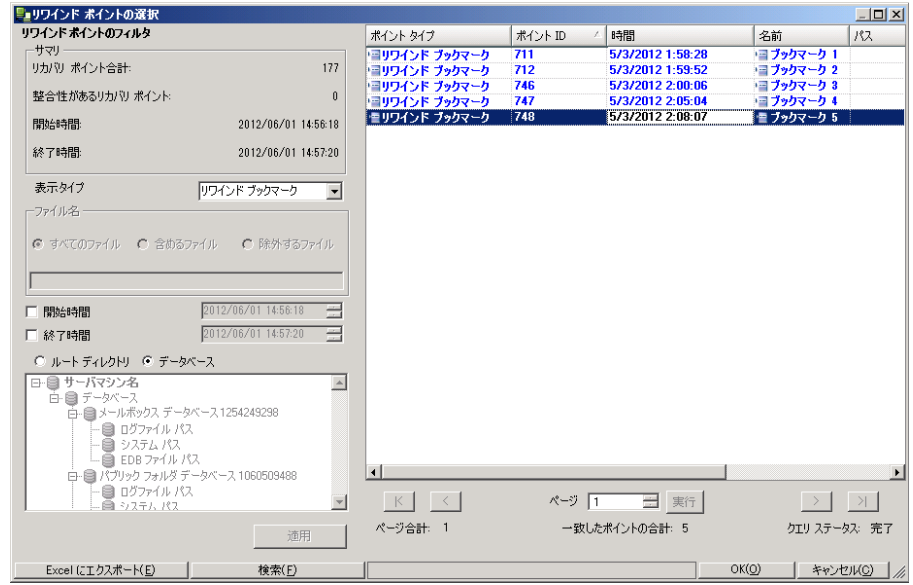

[リワインド ポイントの選択]ダイアログ ボックスが表示されます。

[リワインド ポイントの選択]ダイアログ ボックスにすべてのリワインド ポイント のリストが表示されます。 これには、システムおよびユーザ定義のブック マークによって自動的に登録されたフォルダやファイルの変更も含まれま す。

注:[リワインドポイントの選択]ダイアログ ボックスが空の場合は、[データの リワインド]プロパティが有効であることを確認してください。

8. 目的のリワインド ポイントを選択して、[**OK**]をクリックします。

注: リワインド ポイントとしてブックマークを使用する場合は、実際のイベント に最も近いリワインド ポイントを選択することをお勧めします。

[リワインド ポイントの選択]ページに戻ります。ここには、選択したリワインド ポイントに関する情報が表示されています。

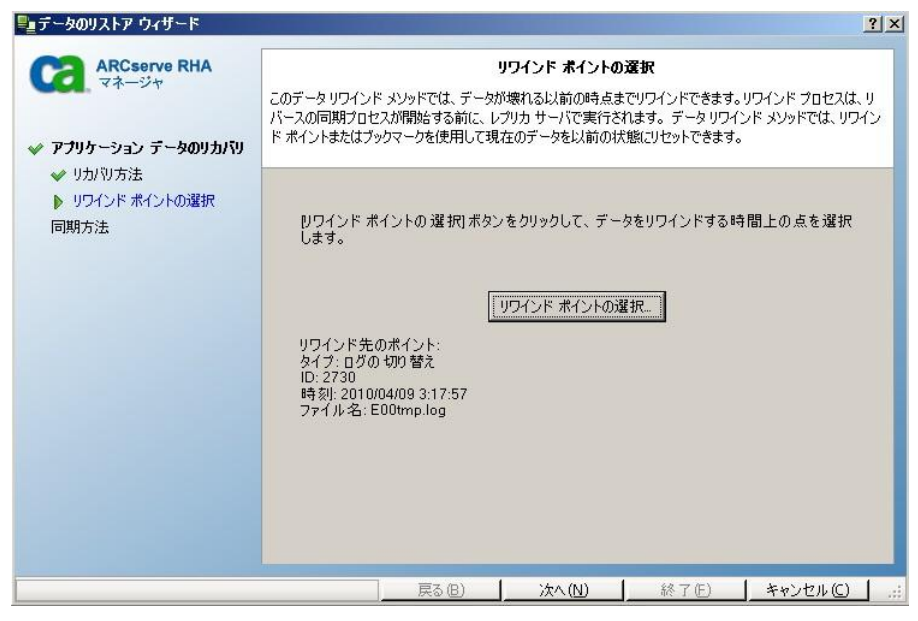

- 9. 「次へ]をクリックします。 [同期方法]ページが表示されます。
- 10. [ブロック レベル同期]を選択して、[終了]をクリックします。

注: マネージャへのログインに使用したユーザ認証情報がレプリカ上のエン ジンの操作に必要な認証情報と異なる場合、「ユーザ認証情報]ダイアログ ボックスが表示され、選択したレプリカ用のログオン アカウントの詳細を入力 するように求められます。

CA ARCserve RHA は、選択したポイントまでデータをリワインドします。 リワイ ンド プロセスが終了すると、[イベント]ペインに「リワインド プロセスが正常に 完了しました」というメッセージが表示されます。

レプリカ上のデータでマスタ上のデータを置換するように選択している場合、 CA ARCserve RHA はレプリカからマスタへの同期処理を開始します。 プロセ スが終了すると、一時的なリカバリ シナリオは停止して削除されます。

11. デフォルトでは、データ リカバリが実行されると、同期レポートが生成されま す。

これで、レプリケーション プロセスを元のシナリオで再開できます。

<span id="page-52-0"></span>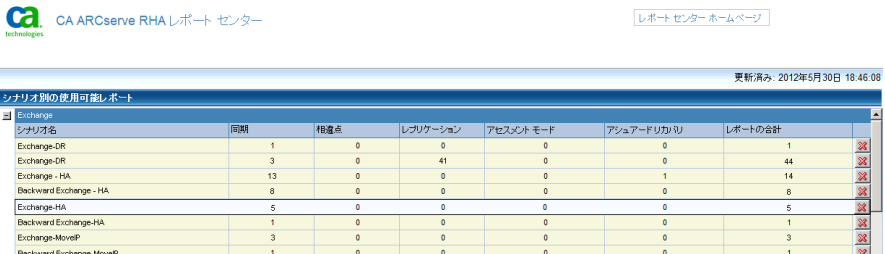

# レプリカからの損失データのリカバリ

以下の手順では、[ファイル サーバ]シナリオが例として使用されていますが、 手順はすべてのサーバ タイプで同様です。

#### レプリカから全損失データをリカバリする方法

- 1. マネージャで、シナリオ ペインから対象のシナリオを選択し、停止します。
- 2. (データベース アプリケーションの場合のみ)マスタ ホスト上でデータベース サービスを停止します。
- 3. マネージャで、シナリオ フォルダからレプリカ ホストを選択します。

注: 対象のシナリオに複数のレプリカ サーバが関連している場合は、デー タをリカバリするレプリカを選択します。

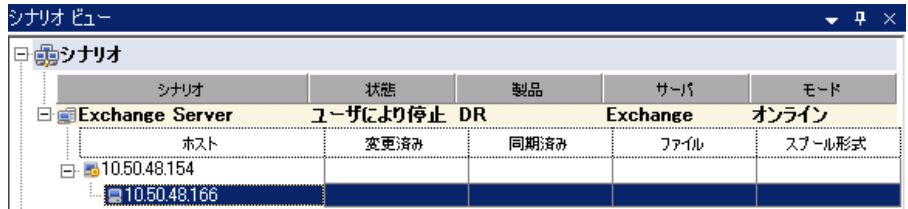

[データのリストア]オプションが有効になります。

4. [ツール]メニューから[データのリストア]を選択するか、標準のツールバー にある[データのリストア]ボタンをクリックします。

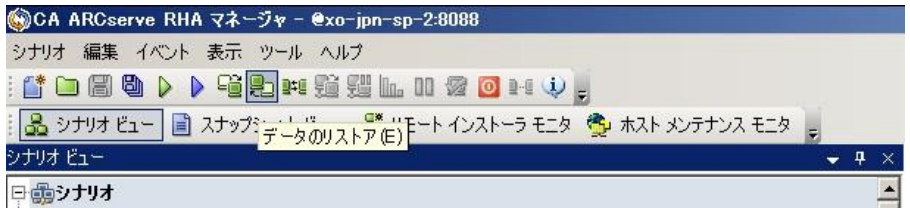

注: マネージャへのログインに使用したユーザ認証情報がレプリカ上のエン ジンの操作に必要な認証情報と異なる場合、[ユーザ認証情報]ダイアログ ボックスが表示され、選択したレプリカ用のログオン アカウントの詳細を入力 するように求められます。

データのリストアウィザードの[リカバリ方法]ページが表示されます。

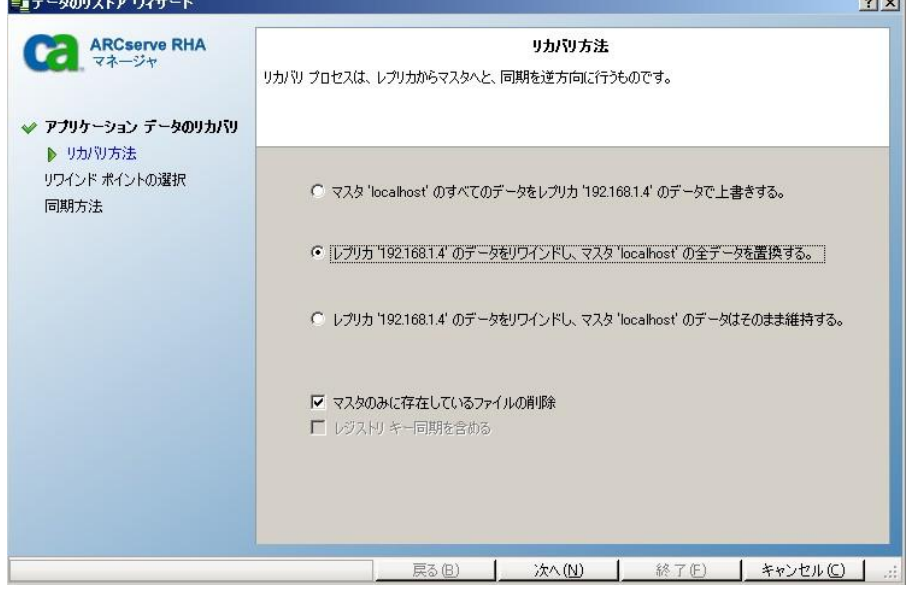

注: [データのリワインド]プロパティが[オン]に設定されている場合は、別 の[データのリストア]ダイアログが表示されます。 この場合、最初のオプショ ン、つまり[レプリカ上のデータでマスタ上のすべてのデータを上書きしま す]を選択します。 このオプションでは、リワインドせずにデータをリストアし ます。

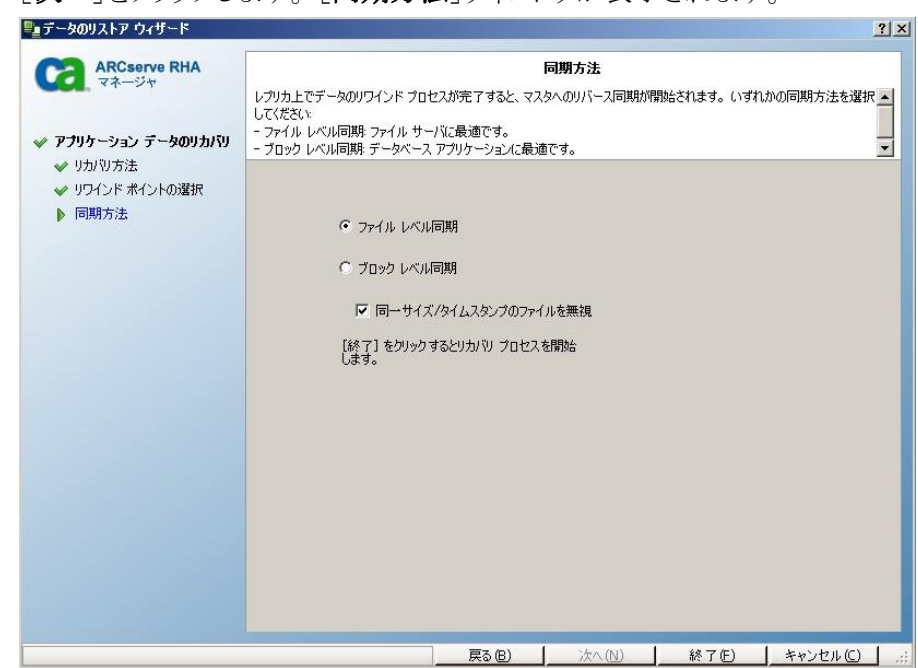

5. [次へ]をクリックします。 [同期方法]ウィンドウが表示されます。

6. 適切な同期方法(ブロック レベル同期)が選択されていることを確認します。 詳細については、「CA ARCserve RHA 管理者ガイド」を参照してください。 [完了]ボタンをクリックします。

リカバリ プロセスの開始が完了すると、CA ARCserve RHA では、選択したレ プリカをルートとし、マスタを転送先ノードとした一時的なリバース ツリーが 作成されます。 マスタのリカバリ プロセスが終了すると、一時的なシナリオ は削除され、「イベント]ペインに「同期処理が終了しました」というメッセージ が表示されます。

注: 一時的なリカバリ シナリオの実行中にエラーが発生した場合、リカバリ シナリオが停止し、[シナリオ]ペインに残ることがあります。 このような場合 は、これを右クリックし、ポップアップ メニューから[削除]オプションを選択し て削除する必要があります。 リカバリ シナリオが削除されると、[シナリオ]ペ インに元のシナリオが再表示されます。 次に、元のシナリオを再実行し、必 要に応じてリカバリ プロセスを繰り返すことができます。

7. デフォルトでは、データ リカバリが実行されると、同期レポートが生成されま す。

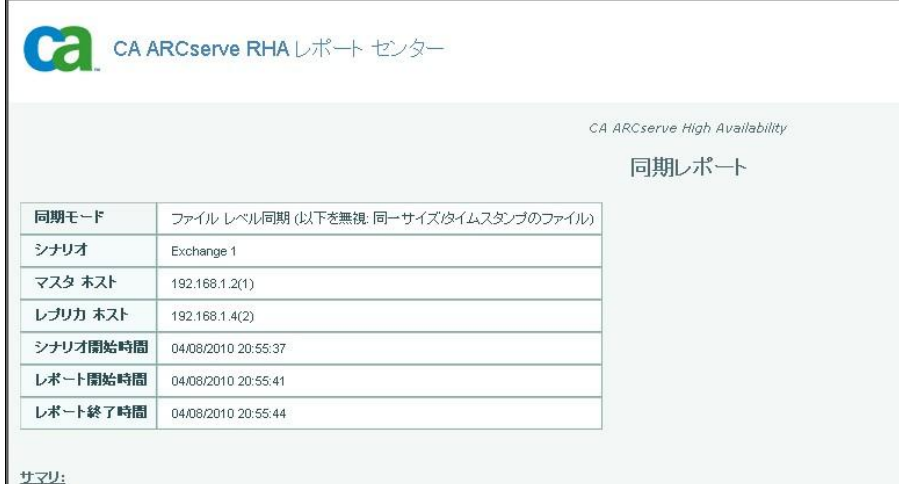

これで、レプリケーション プロセスを元のシナリオで再開できます。

# <span id="page-56-0"></span>第 7 章: リダイレクション方式

このセクションには、以下のトピックが含まれています。

[リダイレクションの仕組み](#page-56-0) (P. 57) DNS [リダイレクション](#page-57-0) (P. 58) IP [移動リダイレクション](#page-57-0) (P. 58) スクリプト [リダイレクション](#page-65-0) (P. 66) メールボックス [リダイレクション](#page-66-0) (P. 67) [リダイレクションの無効化](#page-66-0) (P. 67)

# リダイレクションの仕組み

CA ARCserve RHA がサポートする各サーバ タイプは、1 つ以上のリダイレクショ ン方式を使用するように設定できます。 環境およびビジネス ニーズに基づいて、 リダイレクション方式を有効にする必要があります。 以下のセクションでは、 Microsoft Exchange Server でサポートされるリダイレクション方式について説明 します。

注: Microsoft Exchange Server 2010 の場合、デフォルトでは、このリダイレクショ ン方式で利用できるのは、IP 移動のみです。 さらに、すべてのリダイレクション 方式がオフに設定されていても、Exchange Server 2010 HA シナリオは問題なく 動作します。

### <span id="page-57-0"></span>DNS リダイレクション

DNS リダイレクションにより、マスタ サーバーの DNS 「A」レコードがレプリカ サー バの IP アドレスに解決されるように変更されます。 マスタに障害が発生すると、 レプリカ サーバが該当する DNS レコードを変更し、マスタ サーバへの参照がマ スタの IP アドレスではなくレプリカの IP アドレスに解決するようにします。 このリ ダイレクション方式は、ネットワークの再構成を必要とせず、LAN ネットワーク構 成と WAN ネットワーク構成で動作します。

DNS リダイレクトは A (ホスト)タイプ レコードのみに有効で、CNAME (エイリアス) レコードを直接、更新することはできません。 しかし、CNAME レコードが変更さ れた A レコードをポイントしている場合は、間接的にリダイレクトされます。

デフォルトではマスタ サーバ名が付いたレコードが使用されるように設定されて いますが、[DNS 設定]の[スイッチオーバー プロパティ]タブにあるマスタ名を 使用して、任意の DNSA(ホスト)レコードにリダイレクトするように CA ARCserve RHA を設定することができます。

### IP 移動リダイレクション

IP 移動リダイレクションは、マスタ サーバの IP アドレスのレプリカ サーバへの移 動に関わります。

このリダイレクション方式は仮想マシンのシナリオでよく使われ、マスタ サーバと レプリカ サーバが同じネットワーク セグメントにある LAN 環境でのみ使用できま す。 この構成で、マスタ サーバでスイッチオーバーが発生すると、レプリカ サー バがマスタ サーバに割り当てられた 1 つ以上の IP アドレスを引き継ぎます。

重要: この方式は、両方のサーバが同じ IP サブネットにある場合のみ使用でき ます。

IP 移動をリダイレクション方式として使用する場合は、最初にマスタ ホストに IP アドレスを追加する必要があります。 詳細については、「マスタ サーバでの IP ア ドレスの追加」を参照してください。

#### マスタ サーバでの IP 追加

HA シナリオで IP 移動リダイレクションを使用するには、マスタ ホストに IP アドレ スを追加する必要があります(以下の手順では「*CA-IP*」と記述します)。 この新し い IP アドレスは、 CA ARCserve RHA 内部の通信およびレプリケーションに使用 されます。 これは、スイッチオーバー(レプリカ サーバにスイッチ)が発生すると、 現在の実運用 IP アドレスがマスタで使用できなくなるために必要になります。

重要: IP 移動リダイレクション方式を使用している場合のみ、以下の手順を実行 してください。

#### マスタ サーバへの IP アドレスの追加方法

- 1. [コントロール パネル]を開いて、[ネットワーク接続]を選択します。
- 2. 「ローカルエリア接続]を右クリックして、「プロパティ]を選択します。
- 3. [インターネット プロトコル(TCP/IP)]をクリックして、[プロパティ]ボタンをク リックします。
- 4. [詳細設定]をクリックします。

5. [追加]をクリックして、追加の IP アドレス(CA-IP)を入力します。

以下のスクリーン ショットでは、CA-IP IP アドレスは 192.168.220.23、現在使 用されているサーバ IP アドレスは 192.168.220.111 です。

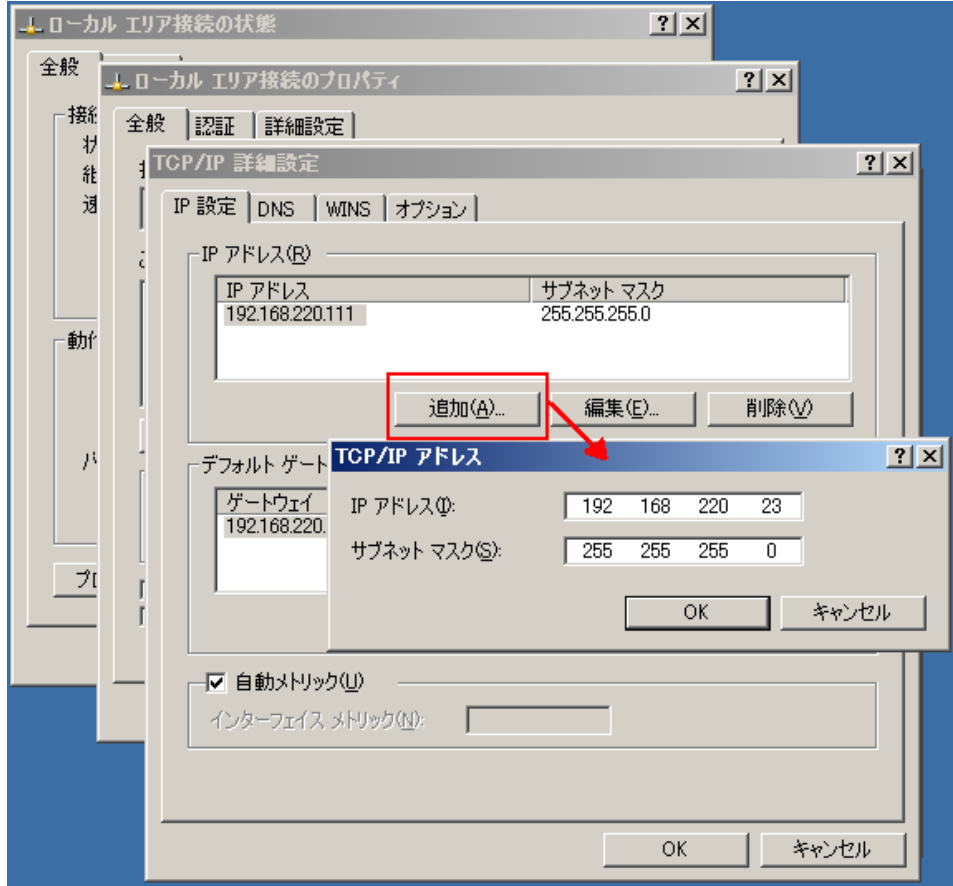

- 6. [追加]をクリックします。
- 7. [OK]をクリックします。
- 8. [OK]をクリックして、LAN 設定を終了します。

マスタに IP を追加した後、HA シナリオに CA-IP を追加する必要があります。 HA シナリオに CA-IP アドレスを追加するには、以下の 2 つの方法があります。

- 新規シナリオの場合、ウィザードから直接追加
- 既存のシナリオの場合、マスタホスト名を変更して追加

これら2つの方法の手順は以下のとおりです。

#### 既存のシナリオへの CA-IP の追加

この手順は、IP 移動リダイレクション方式を使用する場合にのみ実行します。

#### CA-IP を既存のシナリオに追加する方法

1. [シナリオ]ペインで、必要なマスタ ホストを選択します。

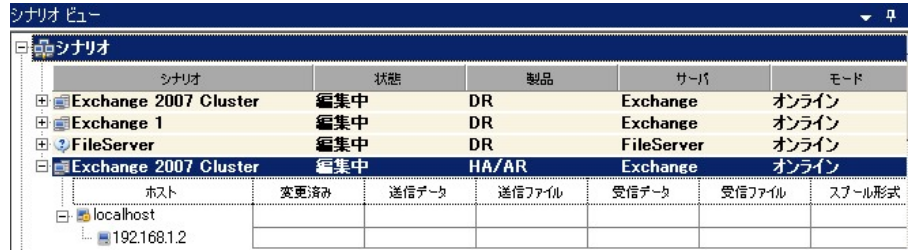

- 2. マスタを右クリックして、ポップアップ メニューから[名前の変更]を選択しま す。 次に、CA-IP アドレスを入力します。
- 3. [フレームワーク]ペインで、[スイッチオーバー]タブを選択し、スイッチオー バー ホストとしてレプリカ サーバを選択します。

4. [IP 移動 ]オプションを[オン]に設定します。 [IP 移動] *-* [IP/マスク] に示さ れる IP アドレスが実運用サーバの IP アドレス(これがスイッチオーバーする IP アドレスです)と一致していることを確認します。 複数の IP アドレスを移動 する場合は、[ここをクリックすると新しい IP/マスクを追加します。]を選択し て複数の実運用 IP アドレスを追加できます。

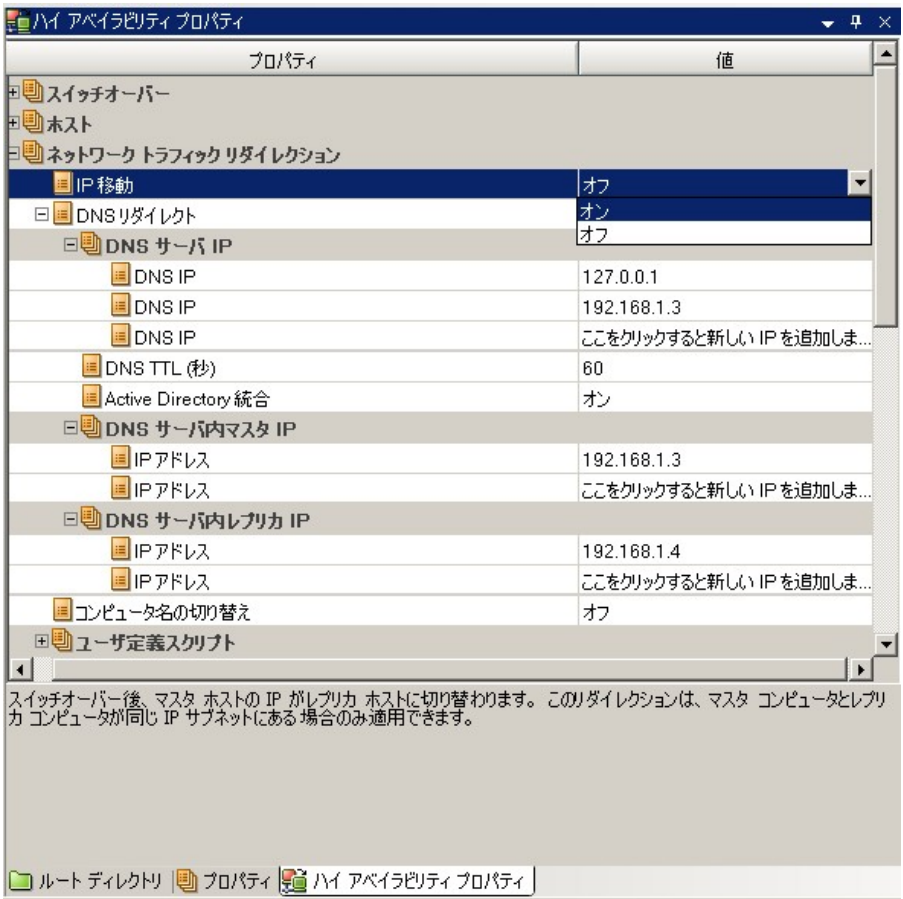

#### 新規シナリオへの CA-IP の追加

注: この手順は、IP 移動リダイレクション方式を使用する場合にのみ実行しま す。

シナリオ作成ウィザードの初期実行時に、サーバ名の代わりに、[マスタ ホスト 名/IP]および[レプリカ ホスト名/IP] ボックス内に CA-IP およびレプリカ IP アドレ スを入力します。

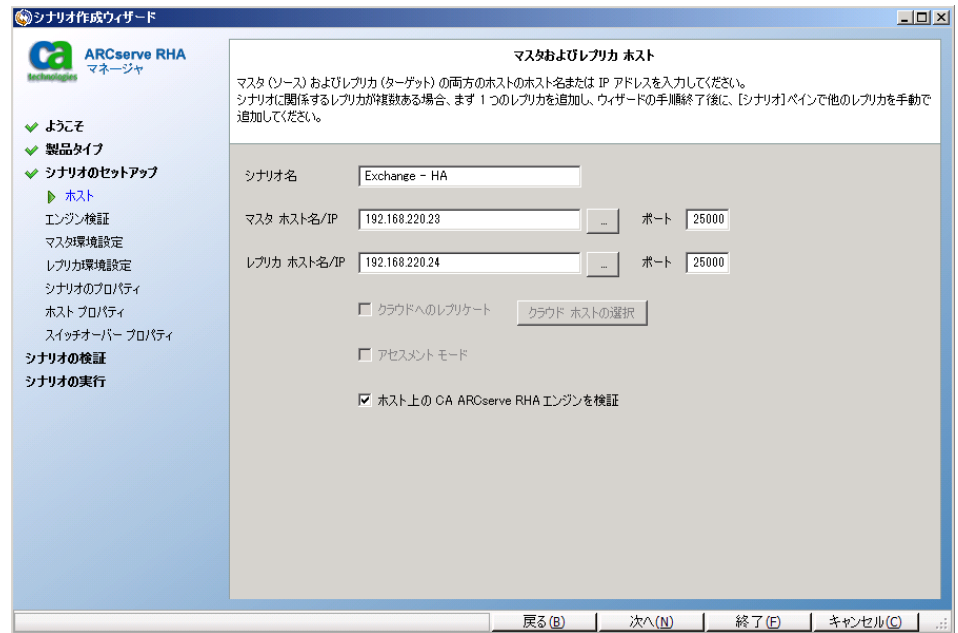

#### クラスタ IP 移動

このセクションでは、クラスタ関連作業でどのように IP 移動リダイレクション方式 を設定するかについて説明します。

注: マスタおよびレプリカの両方がクラスタの場合は、IP 移動リダイレクションプ ロセスに関係する環境設定の特殊な問題がありますが、このマニュアルには記 載されていません。 クラスタ間シナリオの場合は、DNS リダイレクトを使用するか、 テクニカル サポートに連絡して詳細な指示を受けてください。

#### マスタ クラスタの使用

クラスタ化されたマスタ(共有ストレージを持つ MSCS)で IP 移動リダイレクション を使用するには、マスタ Exchange リソース グループに IP リソースを追加する必 要があります。

#### マスタ クラスタでクラスタ IP 移動を使用する方法

- 1. クラスタ アドミニストレータを開きます。
- 2. マスタ クラスタ Exchange リソース グループで、新しい IP リソースを作成して、 「**CA-IP**」と名付けます。
- 3. このリソースをオンラインにして、ping コマンドを発行してレプリカから認識で きることを確認します。

この新しい IP アドレスは、 CA ARCserve RHA 内部の通信およびレプリケー ションに使用されます。 これは、スイッチオーバー(レプリカ サーバにスイッ チ)後、現在の実運用 IP アドレスがマスタ クラスタで使用できなくなるため に必要になります。

#### マネージャの使用

このセクションでは、マネージャを使った、クラスタ IP 移動リダイレクションについ て説明します。

#### 新規シナリオの場合

ウィザードの最初の実行時に、クラスタ仮想サーバ名の代わりに、RHA-IP アドレ スとレプリカ IP アドレスを入力します。 次の図では、入力した RHA-IP が[マスタ ホスト名/IP]フィールドに、入力したレプリカ サーバ IP アドレスが[レプリカ ホスト 名/IP]フィールドに表示されています。

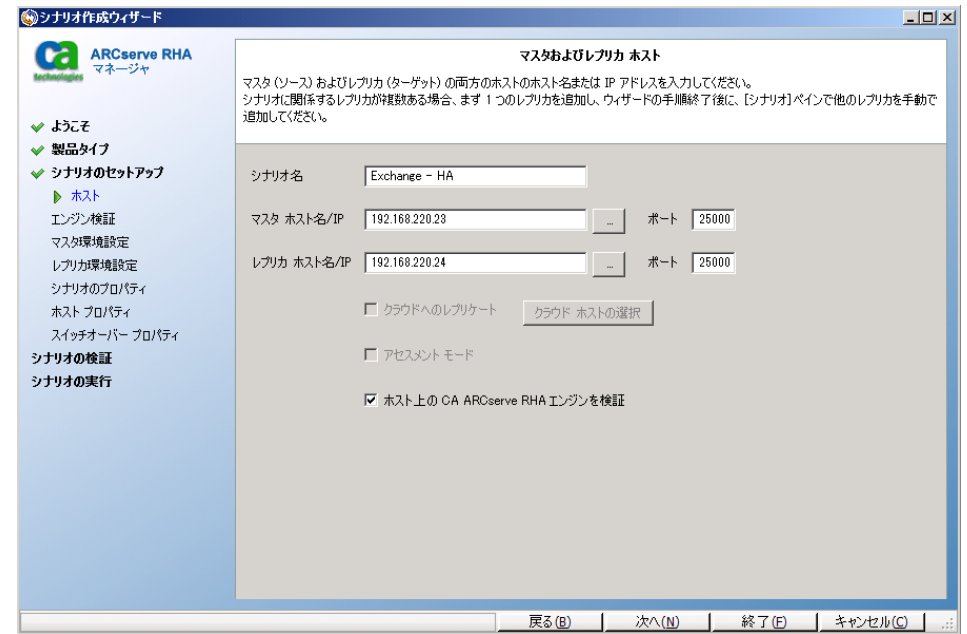

#### 既存のシナリオの場合

#### 既存のシナリオでクラスタ IP 移動を使用する手順

1. [シナリオ]ペインで、必要なマスタ ホストを選択します。

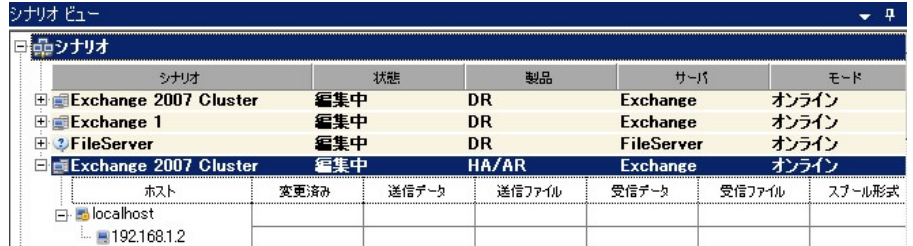

- 2. マスタを右クリックして、ポップアップメニューから「名前の変更]を選択しま す。 次に、RHA-IP アドレスを入力します。
- 3. [フレームワーク]ペインで、[スイッチオーバー]タブを選択し、スイッチオー バー ホストとしてレプリカ サーバを選択します。

<span id="page-65-0"></span>4. [IP 移動 ]オプションを[オン]に設定します。 [IP 移動] - [IP/マスク]に示さ れる IP アドレスが本番サーバの IP アドレスと一致していることを確認しま す。

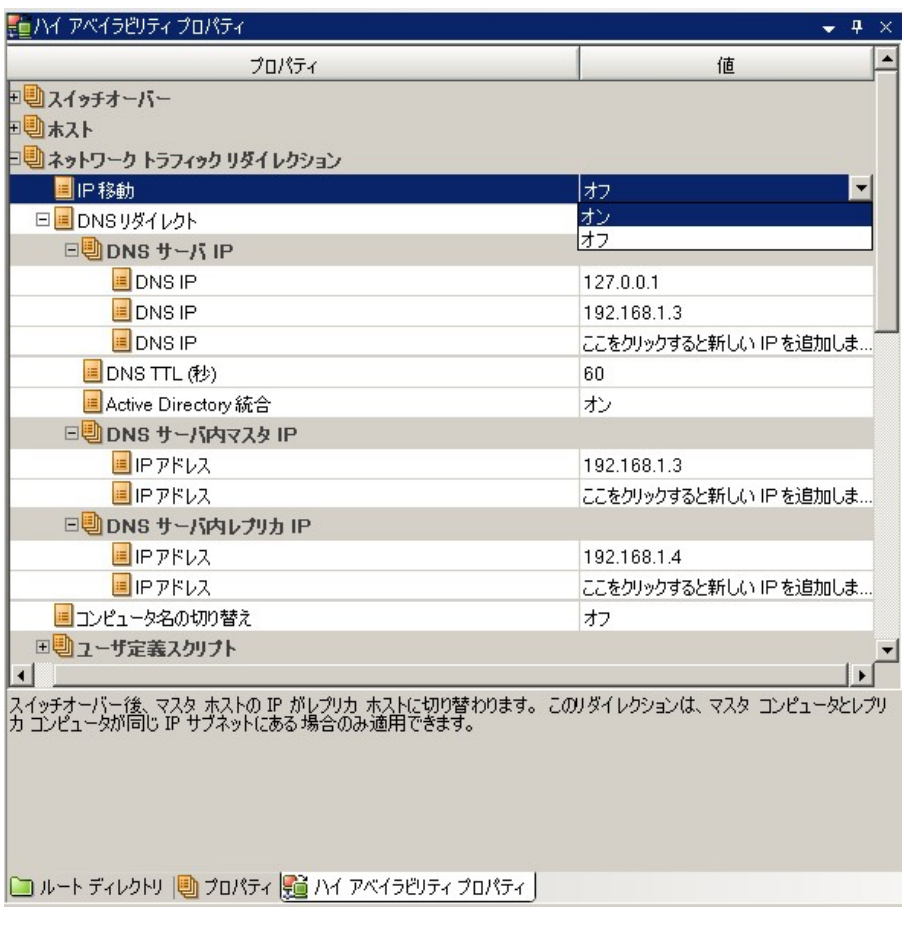

これはマスタがスイッチオーバーする IP アドレスです。 複数の IP アドレスを 移動する場合は、[ここをクリックすると新しい IP/マスクを追加します。]を選 択して複数の実運用 IP アドレスを追加できます。

# スクリプト リダイレクション

CA ARCserve RHA では、ユーザ リダイレクション、またはビルトイン方式でカバー されていない追加手順を実行するために、カスタム スクリプトまたはバッチ ファ イルを実行できます。 上記の方式が適切でない、またはすべての要件を満たさ ない場合は、「*CA ARCserve RHA* 管理者ガイド」でスクリプト リダイレクション方式 の詳細を参照してください。

# <span id="page-66-0"></span>メールボックス リダイレクション

スイッチオーバーを完了するために、すべてのユーザのメールボックスがマスタ サーバ上のメールボックス ストアからレプリカ サーバ上のメールボックスにリダイ レクトされます。 RHA は以下の PowerShell コマンドでメールボックスをリダイレク トします。

- Exchange Server 2007 の場合: Move Mailbox Store コマンドに、 -ConfigurationOnly フラグをつけます。
- Exchange Server 2010 の場合: Set Mailbox コマンドに -Database フラグをつ けます。

# リダイレクションの無効化

#### 影響を受けるシステム:

■ Microsoft Exchange Server 2010

Microsoft により、Exchange Server のトラフィック管理方法が変更されました。 以 下の ws\_rep.cfg ファイル プロパティが、これらの Exchange システム上のネット ワーク トラフィック リダイレクションをコントロールするために使用されます。

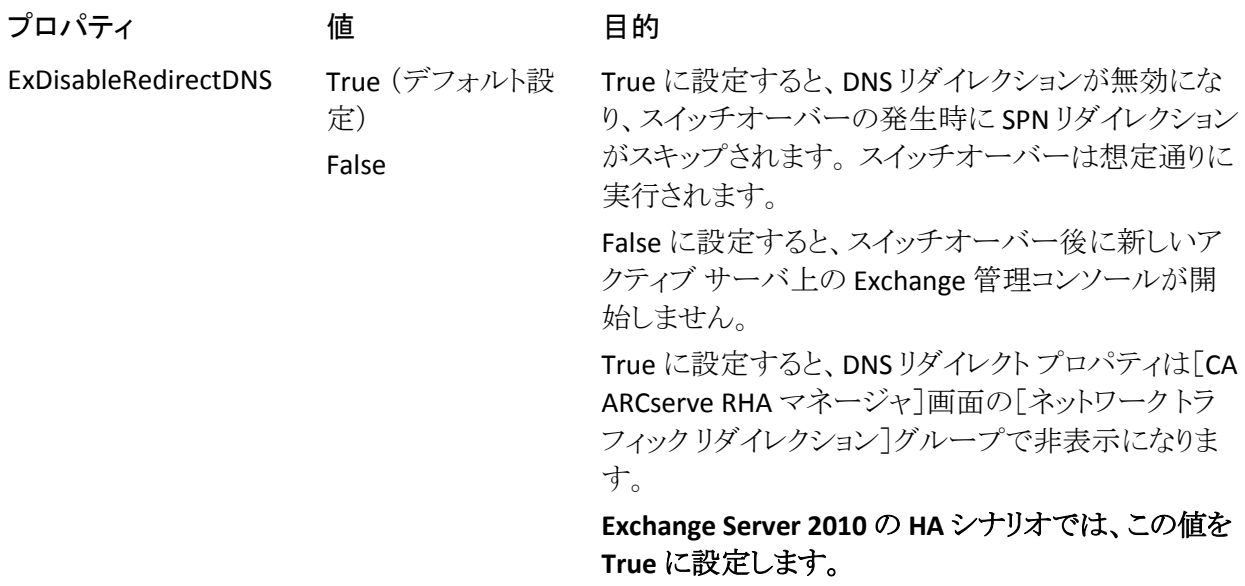

# <span id="page-68-0"></span>付録 A: 追加情報とヒント

このセクションには、以下のトピックが含まれています。

スプール [ディレクトリの設定](#page-68-0) (P. 69) アクティブ [サーバのリカバリ](#page-69-0) (P. 70) [サーバのリカバリ](#page-70-0) (P. 71) セキュリティ [プリンシパル名の処理](#page-71-0) (P. 72)

## スプール ディレクトリの設定

CA ARCserve RHA スプールは、レプリケートされる変更データがバックアップ(ス プール)されるディスク上のフォルダで、変更データをリアルタイムで転送するた めの帯域幅が十分でない場合に使われます。 データは、一時的なネットワーク の切断、ネットワークの輻輳、または単純にネットワーク帯域幅がサーバ上で変 更されたデータを転送するために十分でない場合にスプールされます。 スプー ル領域は、帯域幅が使用可能になるまで変更データを一時保管するのに加え て、通常の同期プロセスの一部としても使用されます。 そのため、一部のスプー ルは通常の同期プロセス中に蓄積されます。

スプール フォルダは、専用ボリュームまたはブート/システム ボリュームなど比較 的使用率の低いドライブに配置してください。 頻繁にアクセスされるシステム (OS)、ユーザ、またはアプリケーション データを含むボリュームには配置しない てください。 例としては、データベース、共有ファイル、またはシステム ページ ファイルを含むボリュームがあります。 デフォルトでは、スプール フォルダは CA ARCserve RHA インストール ディレクトリの tmp フォルダ内にあります。 マスタお よびレプリカの[プロパティ]タブ上、または[新規シナリオ]ウィザードで設定する スプール パラメータで、スプールで使用可能なディスク容量を決定します。 ほと んどの場合、デフォルト値で問題ありません。 この値を変更する場合は、レプリ カを行うデータ サイズ合計の少なくとも 10% 以上にする必要があります。 たとえ ば、サーバ上にある 50GB のデータを複製する場合、少なくとも 5GB のスペース をスプール用に確保する必要があります。

重要: スプールの場所を変更する場合は、変更したパスをファイル単位のアン チウイルス スキャン(スケジュール スキャンとリアル タイム スキャン)対象から外 してください。

注: スプール ディレクトリは、事前に割り当てられた領域ではなく、必要な場合 にのみ使用されます。

# <span id="page-69-0"></span>アクティブ サーバのリカバリ

状況によっては、データ同期プロセスを完了させずに、マスタ サーバまたはレ プリカ サーバを強制的にアクティブ サーバにする必要が生じることがあります。 たとえば、スイッチオーバーは発生したものの、レプリカ サーバ上のデータが変 更されていない場合などです。 この場合、マスタ サーバ上には、より新しい データがある可能性があり、レプリカからマスタ サーバへのデータの同期は望ま しくありません。 CA ARCserve RHA では、このオプションを可能にするために、 「アクティブ サーバのリカバリ」というプロセスを使用します。 このオプションを使 用するには、シナリオが停止していることを確認して、[ツール]メニューから[ア クティブ サーバのリカバリ]を選択します。

重要: このオプションは多くの場合正しい選択となりますが、使用には注意が必 要です。 不適切に使用すると、データが失われることがあります。 CA ARCserve RHA では通常、すべてのデータが同期されるまで、ホストから他のホストへのス イッチオーバーは認められません。 このように設計されているのは、ユーザが古 いデータ セットにリダイレクトされ、そのデータセットがそれよりも新しい可能性の あるデータを上書きしてしまうことを避けるためです。 「アクティブ サーバのリカ バリ」を使用すると、どのサーバに正しいデータ セットがあるかに関わらず、ユー ザは強制的にいずれかのサーバにリダイレクトされます。 そのため、管理者は アクティブにするサーバに最も新しいデータ セットがあることを手動で確認する 必要があります。

強制的にアクティブにするサーバに応じて、「マスタのアクティブ化]または「レプ リカのアクティブ化]を選択します。

重要: 障害発生時の正規のスイッチオーバーで、ユーザが一定期間レプリカ サーバにリダイレクトされた場合には、マスタ サーバをアクティブにする前に、レ プリカ サーバでのすべての変更をマスタにレプリケートする必要があります。 こ のような状況で「アクティブサーバのリカバリ」を使用すると、データが失われま す。

## <span id="page-70-0"></span>サーバのリカバリ

レプリカ サーバがアクティブになり、リカバリ プロセスが自動的に実行されるとき に、CA ARCserve RHA を検出することができます。 何らかの理由でリカバリが正 常に完了しない場合、以下の手順を実行してください。

- まず、[アクティブ サーバのリカバリ]の手順を実行します。 詳細については、 「アクティブ サーバのリカバリ」を参照してください。
- 「アクティブ サーバのリカバリ」の手順で問題が解決しない場合には、手動 で IP アドレスを削除してください。 詳細については、「IP [リダイレクションを](#page-70-0) [使用している場合の、障害の発生したサーバのリカバリ](#page-70-0) (P. 71)」を参照して ください。

#### 障害の発生したサーバの手動リカバリ - IP アドレスの移動

IP リダイレクションを使用する場合は、IP を手動で削除する必要があります。 IP 移動リダイレクションをサポートしていないシナリオには、この方法は使用できま せん(Hyper-V HA、CS HA)。

#### IP 移動リダイレクション使用時に、障害の発生したサーバをリカバリする方法

- 1. IP の競合エラーを防ぐため、マスタ サーバをネットワークに接続しないで起 動します。
- 2. [TCP/IP のプロパティ]ダイアログ ボックスから、追加の IP アドレスを削除し ます。
- 3. サーバを再起動し、ネットワークに再接続します。
- 4. シナリオがまだ実行されていない場合は、マネージャからシナリオを実行し ます。 自動リバース レプリケーションがオンに設定されていると、シナリオは バックワード モードで実行されるため、レプリカ サーバがアクティブになり、 マスタ サーバがスタンバイになります。
- 5. 同期が完了するまで待ちます。
- 6. マスタを再度アクティブにするために、手動スイッチオーバーを実行します。 この作業は、通常の業務時間外に行うことをお勧めします。

# <span id="page-71-0"></span>セキュリティ プリンシパル名の処理

DNS または IP 移動リダイレクション中に、セキュリティプリンシパル名 (SPN)はマ スタ サーバからレプリカ サーバに移動されます。 以下のリストは、XOlab.com ド メイン上の Exchange PRD1 という名前のサーバの例で SPN を示しています。

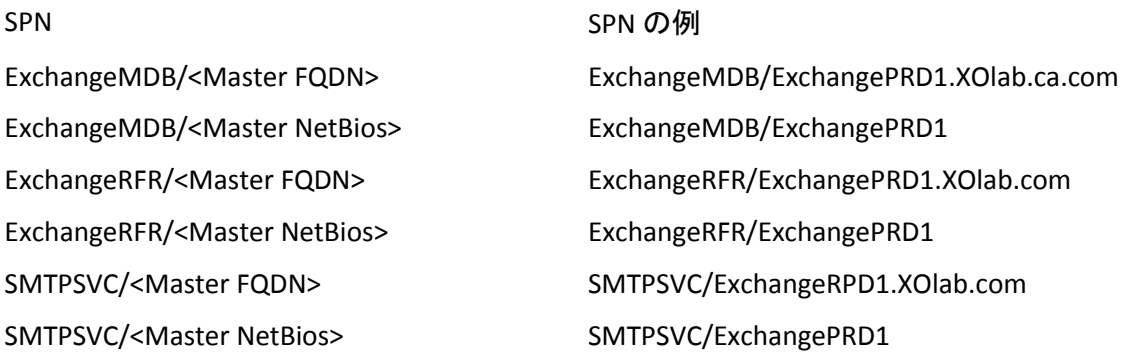

セキュリティ プリンシパル名は、Active Directory のコンピュータ オブジェクトにあ ります。 スイッチオーバーが発生すると、CA ARCserve RHA はこれらの SPN をマ スタ サーバのコンピュータ オブジェクトから削除して、それらをレプリカ サーバ のコンピュータ オブジェクトに追加します。 レプリカ サーバがアクティブな場合、 レプリカ サーバのコンピュータ オブジェクトにマスタとレプリカの両方の SPN が 表示されます。
例

同じ XOlab.com に ExchangeDR1 という名前のレプリカ サーバがあって、このレ プリカがアクティブな場合、レプリカのコンピュータ オブジェクトに以下の SPN が 表示されます。

- ExchangeMDB/ExchangePRD1.XOlab.com
- ExchangeMDB/ExchangePRD1
- ExchangeRFR/ExchangePRD1.XOlab.com
- ExchangeRFR/ExchangePRD1
- SMTPSVC/ExchangePRD1.XOlab.com
- SMTPSVC/ExchangePRD1
- ExchangeMDB/ExchangeDR1.XOlab.com
- ExchangeMDB/ExchangeDR1
- ExchangeRFR/ExchangeDR1.XOlab.com
- ExchangeRFR/ExchangeDR1
- SMTPSVC/ExchangeDR1.XOlab.com
- SMTPSVC/ExchangeDR1

#### サーバ上の SPN の判別

マスタへのスイッチバックが行われると、マスタの Exchange SPN がレプリカ コン ピュータ オブジェクトから削除され、Active Directory のマスタ コンピュータ オブ ジェクトにもう一度戻されます。

#### サーバ上の SPN を判別する方法

- 1. マスタ サーバにログオンします。
- 2. コマンド プロンプトを開きます。
- 3. コマンド「setspn -L <Master>」を入力して、Enter キーを押します。
- 4. レプリカを参照する同じコマンド「setspn -L <Replica>」を実行します。

このコマンドを実行すると、ホストがバインドされているドメイン コントローラが、 クエリされるドメイン コントローラになり、コマンドの結果を返します。

- 5. マスタ サーバとレプリカ サーバの両方で SET コマンド「SET LOGONSERVER」 を実行して、それぞれにバインドされているドメイン コントローラを判別しま す。
- 6. マスタとレプリカの両方で「setspn -L」コマンドを繰り返します。

これらのコマンドは同じ結果を返します。 このコマンドで別の結果が返ってく る場合は、ドメイン コントローラのレプリケーションに問題があります。 シナリ オを開始すると、CA ARCserve RHA が Active Directory をクエリします。 エン ジン サービスが両方のサーバで同じコマンドを実行して、結果を比較しま す。 マスタ上のエンジンはマスタがバインドされているドメイン コントローラを クエリし、レプリカ上のエンジンはレプリカがバインドされているドメイン コント ローラをクエリします。

「セキュリティ属性が不正です」または「セキュリティ属性に整合性がありません」 などのエラーが発生する場合、サーバがアクティブであると判断する基準になる SPN が正しくないか、両方のドメイン コントローラからのクエリの結果が違ってい ます。

# 索引

# $\mathsf{C}$

CA ARCserve RHA ライセンスの登録 - 19 CA Technologies 製品リファレンス - 3 CA への連絡先 - 3

#### D

DNS リダイレクション - 58

#### E

Exchange Server ドメイン ユーザ アカウントの作 成 - 17 Exchange Server の環境設定に関する要件 - 11 Exchange ハイアベイラビリティシナリオの作成 - 23 Exchange レプリケーションおよびデータ リカバリ シナリオの作成 - 21

I

IP 移動リダイレクション - 58

#### M

Microsoft Exchange Server 環境の保護- 11

### あ

アクティブ サーバのリカバリ - 70 新しい Microsoft Exchange Server 2010 機能の サポート - 7 ウィザード以外からのシナリオの実行 - 23, 33

### か

概要 - 7 カスタマイズされたサービス管理の設定 - 14 関連マニュアル - 9 既存のシナリオの場合 - 65 既存のシナリオへの CA-IP の追加 - 61 基本構成 - 11 クラスタ IP 移動 - 19, 63

クラスタについて - 19 このマニュアルについて - 8

# さ

サーバ上の SPN の判別 - 74 サーバのリカバリ - 71 サービスの管理 - 31 シナリオの停止 - 25, 35 シナリオのプロパティの設定 - 27 障害の発生したサーバの手動リカバリ - IP アド レスの移動 - 71 新規シナリオの場合 - 65 新規シナリオへの CA-IP の追加 - 63 スイッチオーバーとスイッチバック - 25, 39 スイッチオーバーとスイッチバックの動作のしく み - 39 スイッチオーバーに関する注意事項 - 46 スイッチオーバーの開始 - 40, 41 スイッチバックの開始 - 42 スクリプト リダイレクション - 66 スプール ディレクトリの設定 - 29, 69 セキュリティ プリンシパル名の処理 - 72

# た

追加情報とヒント - 69 データのリカバリ - 47 データのリワインド - 49 データ リカバリ プロセス - 47

### は

ブックマークの設定 - 48

### ま

マスタおよびレプリカ上の Exchange の環境設 定を変更する方法 - 15 マスタ クラスタの使用 - 64 マスタ サーバでの IP 追加 - 59 マニュアルの変更点 - 4

マネージャの使用 - 64 メールボックス リダイレクション - 67

### ら

リダイレクションの仕組み - 57 リダイレクションの無効化 - 67 リダイレクション方式 - 24, 57 レプリカからの損失データのリカバリ - 53 レプリケーションとハイ アベイラビリティのシナリ オの管理 - 27 レプリケーションとハイ アベイラビリティのシナリ オの作成 - 21 レポートの表示 - 36 ログオン アカウントの条件 - 15